# *A-3A Accéléromètre 3 axes*

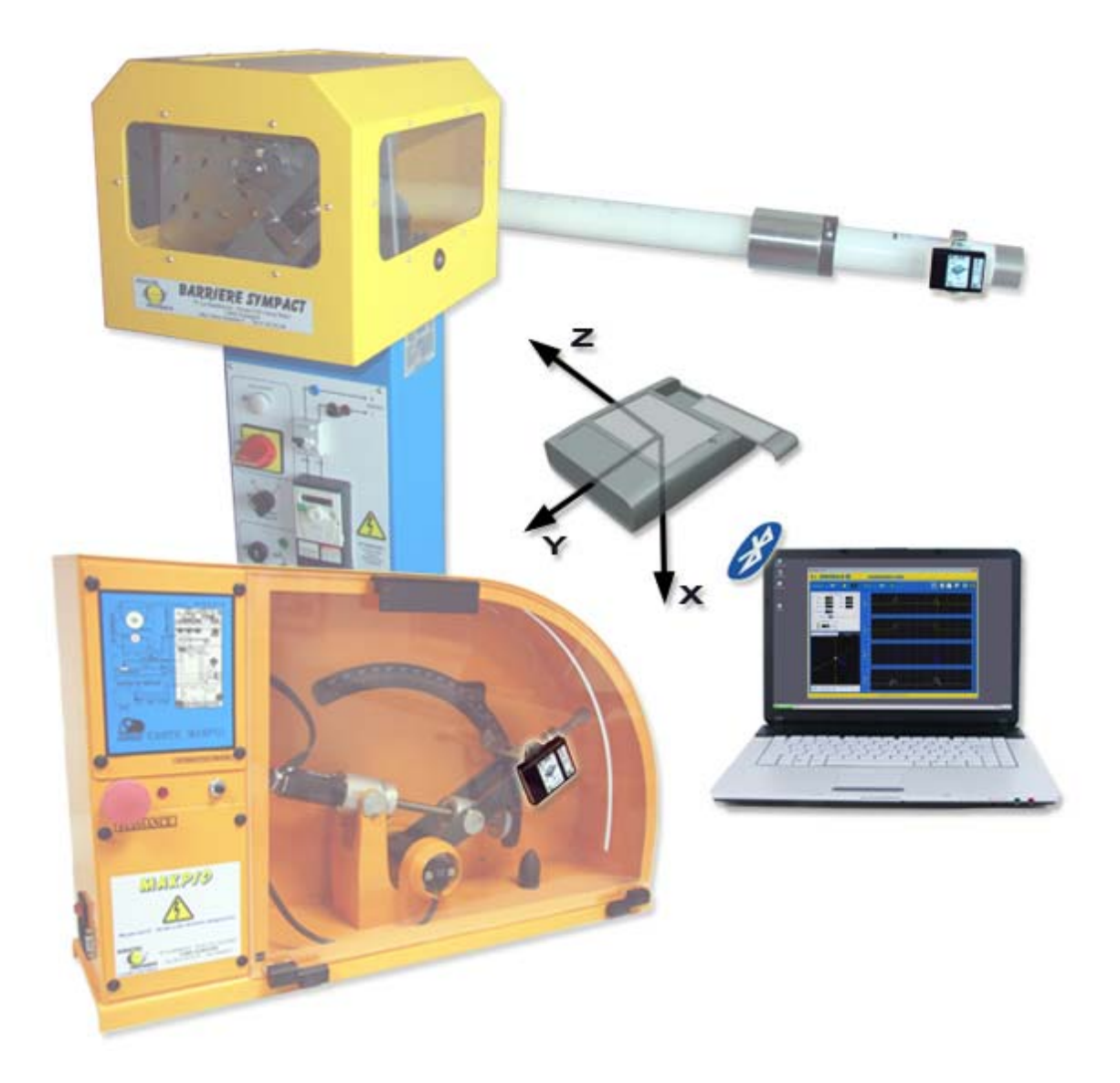

# **MANUEL D'UTILISATION Accéléromètre et Interface PC de paramétrage, mesures et acquisitions**

**DIDASTEL**

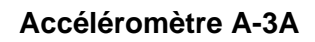

**Copyright :** 

 **Copyright © 2011 DIDASTEL www.didastel.fr**

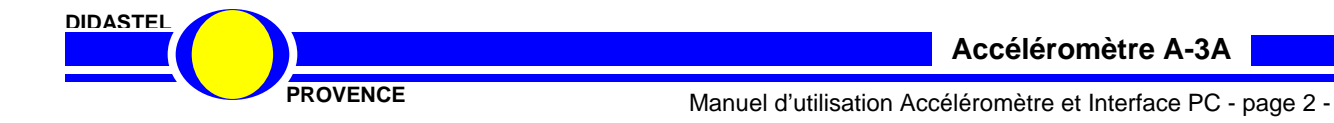

*Sommaire* **Edition Septembre 2011**

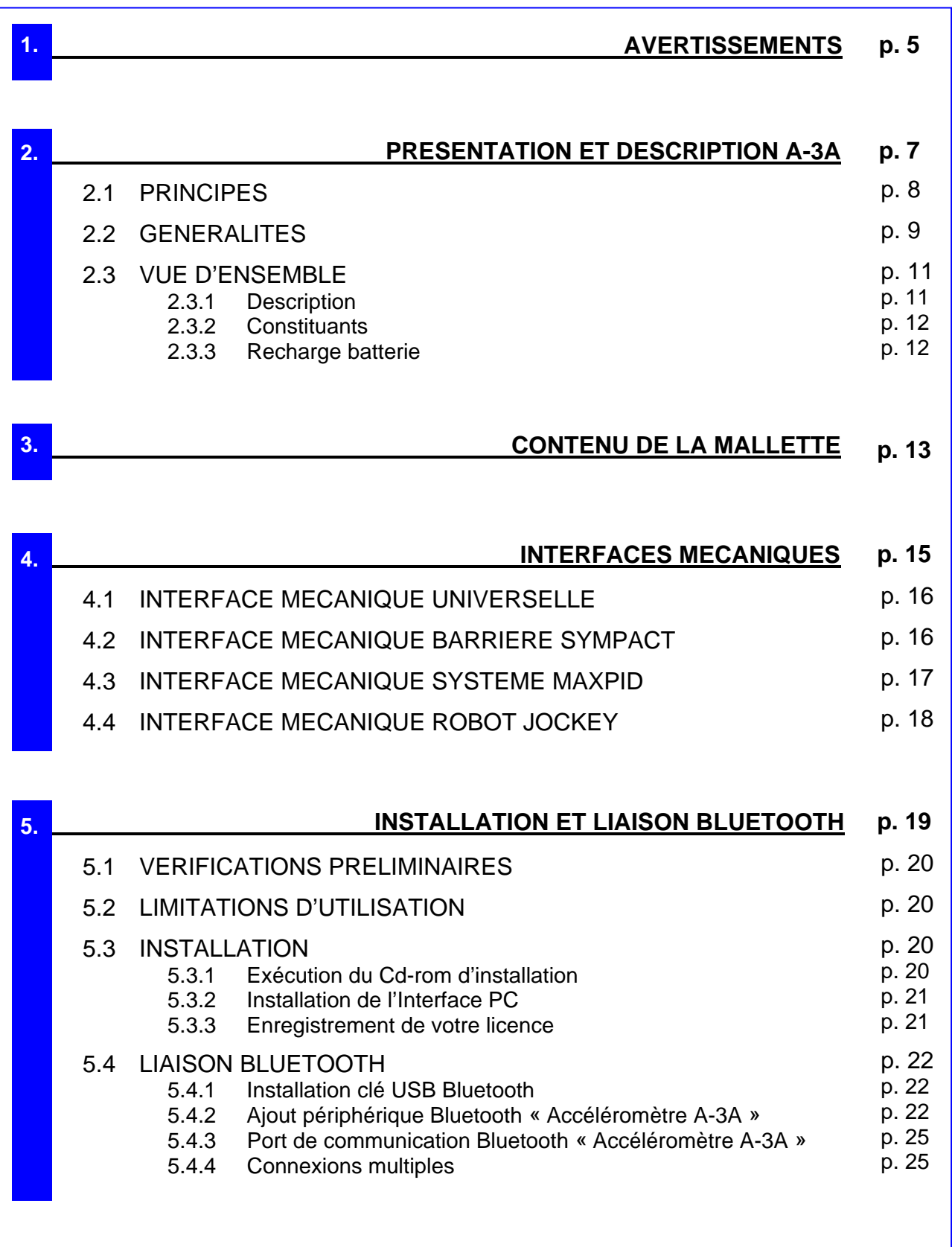

**DIDASTEL**

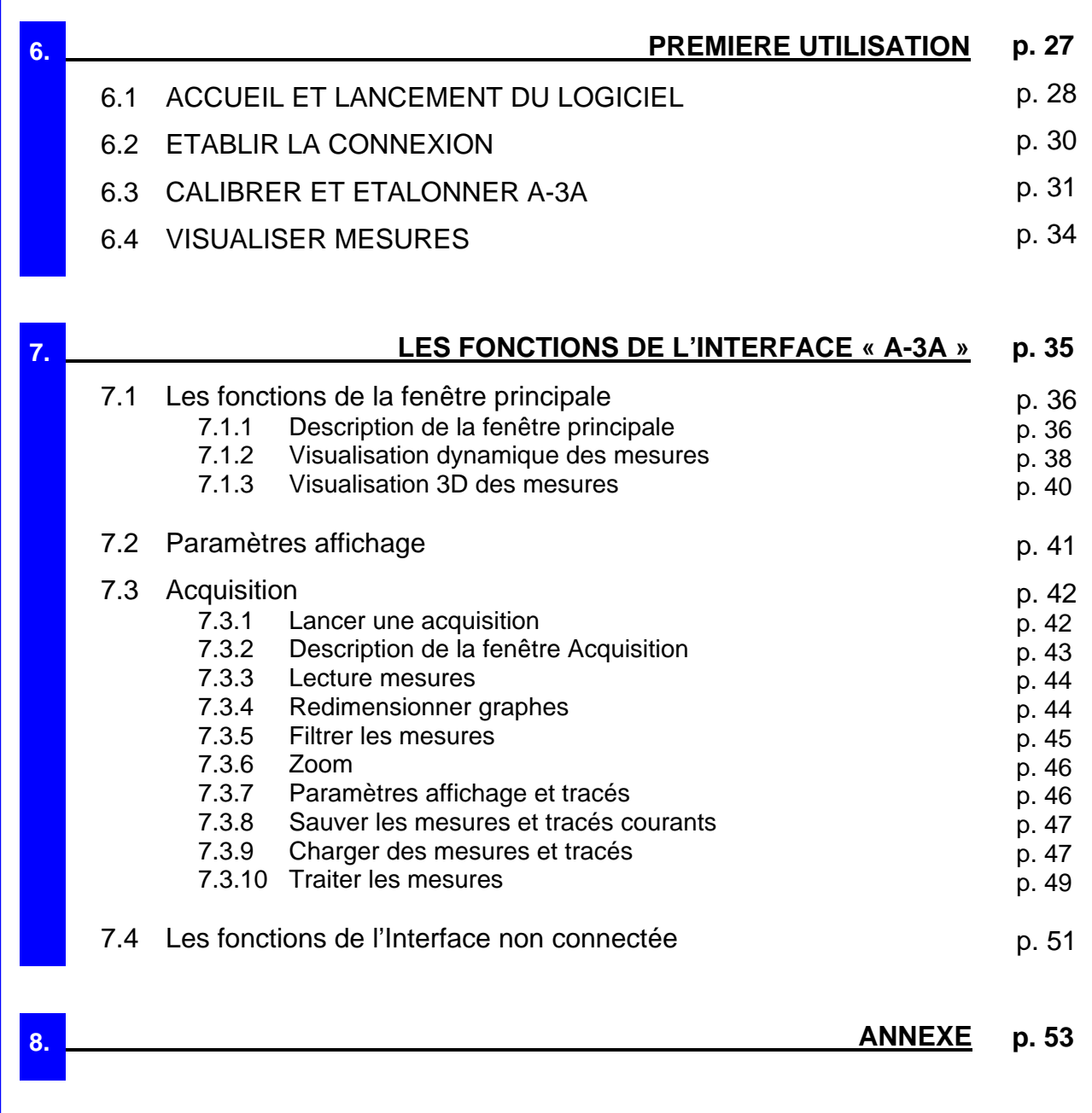

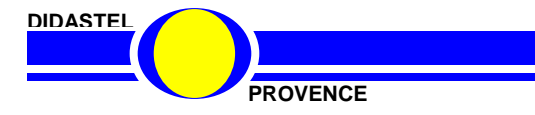

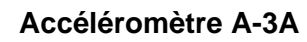

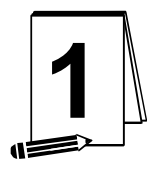

## **1 AVERTISSEMENTS**

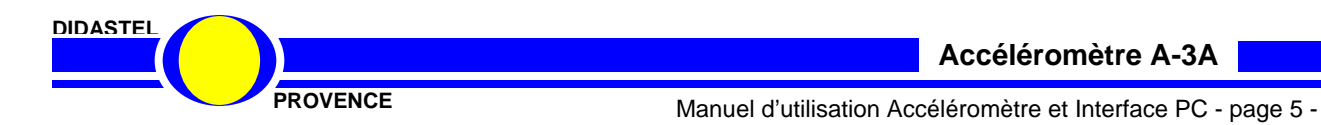

Toutes les informations contenues dans ce manuel sont susceptibles de modifications sans préavis.

DIDASTEL et F2G2 multimédia ne peuvent être tenus pour responsables des éventuelles omissions techniques ou rédactionnelles, ni des dommages qui pourraient en découler.

De même, les noms des produits cités dans ce manuel et dans le cédérom à des fins d'identification peuvent être des marques commerciales, déposées ou non par leurs sociétés respectives.

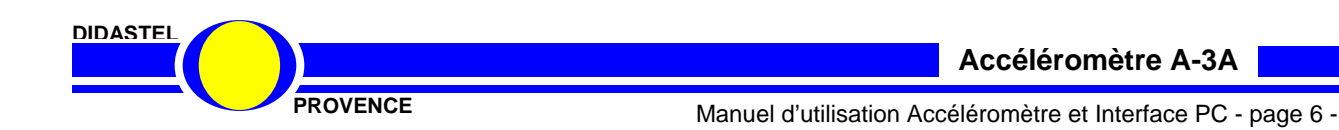

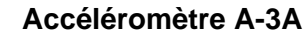

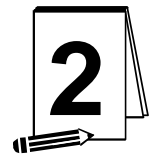

## **2 PRESENTATION ET DESCRIPTION A-3A**

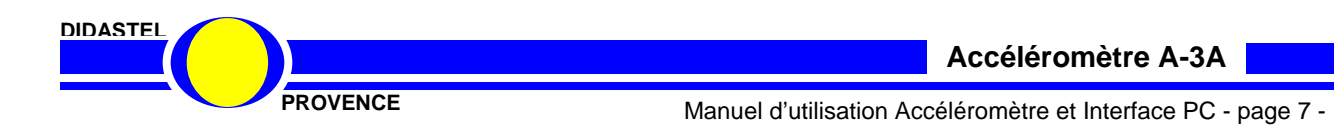

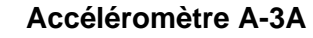

#### **2.1 Principe**

La Mallette Accéléromètre 3 axes A-3A permet de réaliser des mesures d'accélération avec une précision et un échantillonnage compatible avec les performances des systèmes généralement présents dans les laboratoires de Sciences pour l'Ingénieur. Les mesures sont obtenues par liaison Bluetooth sans fils.

Plusieurs interfaces de fixation sont fournies pour installer l'accéléromètre A-3A sur les systèmes : MAXPID, Barrière SYMPACT et Robot JOCKEY. Les mesures sont obtenues indépendamment des logiciels de ces produits, on peut donc utiliser A-3A pour mesurer des accélérations dans d'autres contextes.

L'Interface PC A-3A, logiciel de paramétrage, mesures et acquisitions permet de :

- « étalonner » le capteur, et régler les échelles et l'échantillonnage des mesures en fonction de l'utilisation ;
	- « visualiser » les mesures en mode monitoring ;
- « acquérir des mesures », c'est-à-dire enregistrer des mesures afin de réaliser un traitement avec un logiciel adapté (Excel, MATLAB etc…).

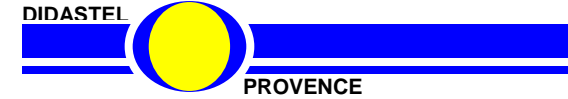

#### **2.2 Généralités**

L'accéléromètre A-3A proposé est un accéléromètre capacitif à trois directions (repère orthonormé direct), il mesure, lorsque l'acquisition est activée, l'accélération subie par sa masse mobile dans trois directions dans un repère local lié au support de l'objet sur lequel il est fixé.

Le calibre (+/-1.5 g ou +/-6 g) de l'accéléromètre permet de faire varier l'échelle de mesure, la mesure est sur 10 bits, la précision dépend alors de l'échelle de mesure. La fréquence d'échantillonnage est variable suivant le nombre de mesures à acquérir (1 à 3 selon les directions retenues).

#### **Masse :**

L'accéléromètre A-3A conditionné dans son boitier en plastique collé sur l'interface de fixation en aluminium a une masse de 67 grammes.

#### **Repérage :**

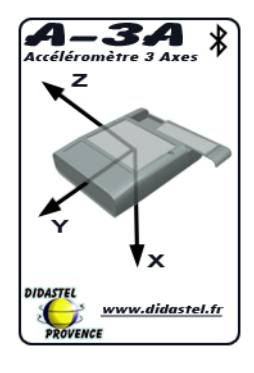

L'autocollant plaqué sur le boîtier A-3A donne le repère local (repère « A » dans les illustrations suivantes).

Le composant (accéléromètre capacitif) est situé au centre du boîtier sur les directions X, Y et Z.

#### **Remarque 1 :**

L'acquisition fournit les trois mesures des projections du vecteur accélération dans le repère local de l'accéléromètre, le logiciel d'accompagnement peut alors déterminer la position de la direction de la pesanteur dans ce repère local sous forme de trois angles (voir documentation). Cette option permet d'utiliser dans certains cas ce capteur pour une application en inclinomètre.

#### **Remarque 2 :**

L'accélération mesurée est celle subie par la masse.

Lorsque l'accéléromètre est en mouvement, cette accélération est la somme de l'accélération de la pesanteur et de l'accélération due au mouvement du capteur.

La plupart du temps on recherche seulement l'accélération due au mouvement.

Il faut donc déterminer la direction de l'accélération de la pesanteur (dont la norme est facile à obtenir) dans le repère de l'objet sur lequel est fixé le capteur : voir « accéléromètre en mouvement » ci-après.

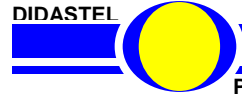

#### **Accéléromètre en position fixe**

L'accéléromètre est dans une position fixe ou ne subissant aucune accélération autre que la pesanteur dans son mouvement par rapport à un repère Galiléen :

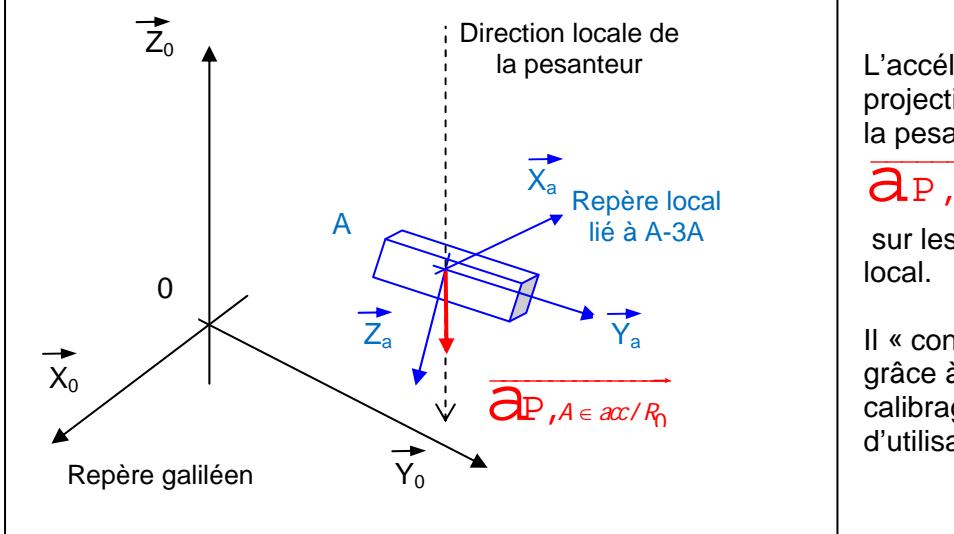

L'accéléromètre mesure les projections de l'accélération de la pesanteur

$$
\overline{\mathbf{d}_P, A \in acc/R_0}
$$

sur les axes de son repère

Il « connaît » son orientation grâce à l'étalonnage et au calibrage réalisé en début d'utilisation.

L'unité utilisée est la gravité « g », par exemple une lecture de 0.8 g sur l'axe Za correspond donc  $\dot{a}$  0.8 x 9.81 = 7.85 m/s<sup>2</sup>.

#### **Accéléromètre en mouvement**

L'accéléromètre est dans une position quelconque en mouvement subissant une accélération par rapport à un repère Galiléen :

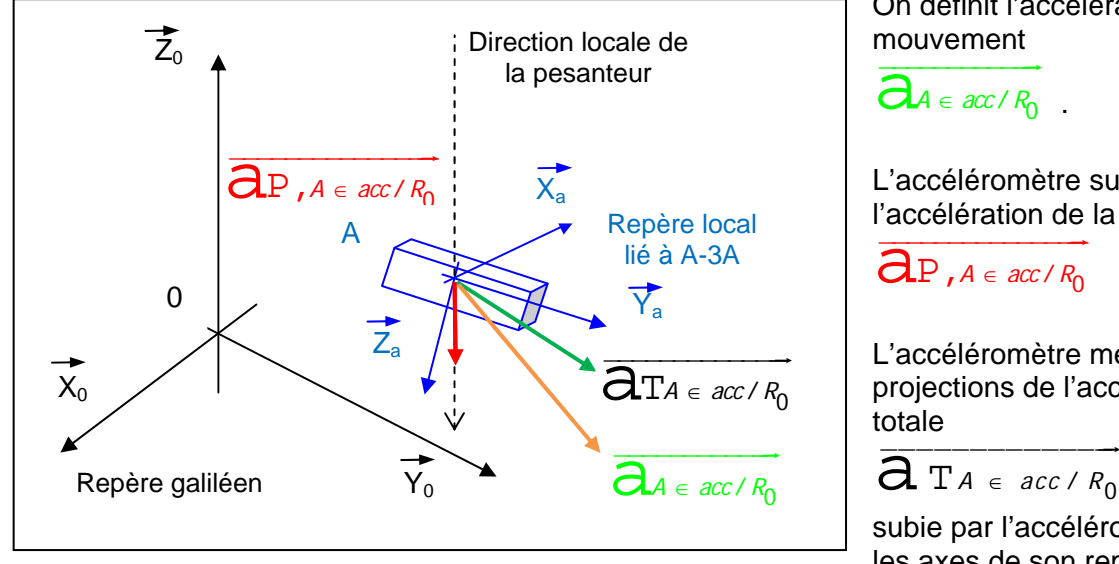

On définit l'accélération due au

.

L'accéléromètre subit toujours l'accélération de la pesanteur

 $\mathbf{a}_{\mathrm{P},A\in acc/R_0}$ 

L'accéléromètre mesure les projections de l'accélération

$$
\overline{a} \, \overline{T} \, A \in acc / R_0
$$

subie par l'accéléromètre sur les axes de son repère local.

#### **Remarque 3 :**

La plupart du temps la mesure utile est **l'accélération due au mouvement** de l'accéléromètre par rapport au repère galiléen, pour obtenir cette mesure **il faut donc s'affranchir de l'accélération de la pesanteur** dont on connaît le module mais pas toujours la direction.

Dans les applications sur le système MAXPID et sur la Barrière SYMPACT, on peut connaître la direction de la pesanteur à partir des capteurs de positions angulaires existants sur ces produits.

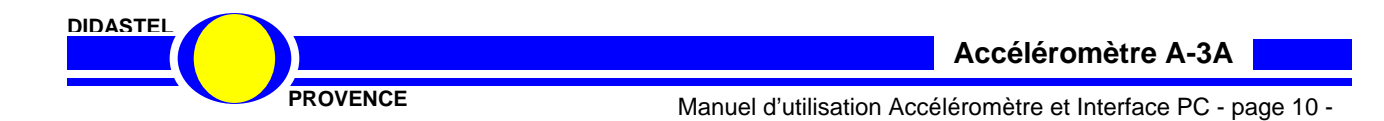

### **2.3 Vue d'Ensemble**

#### **2.3.1 Description**

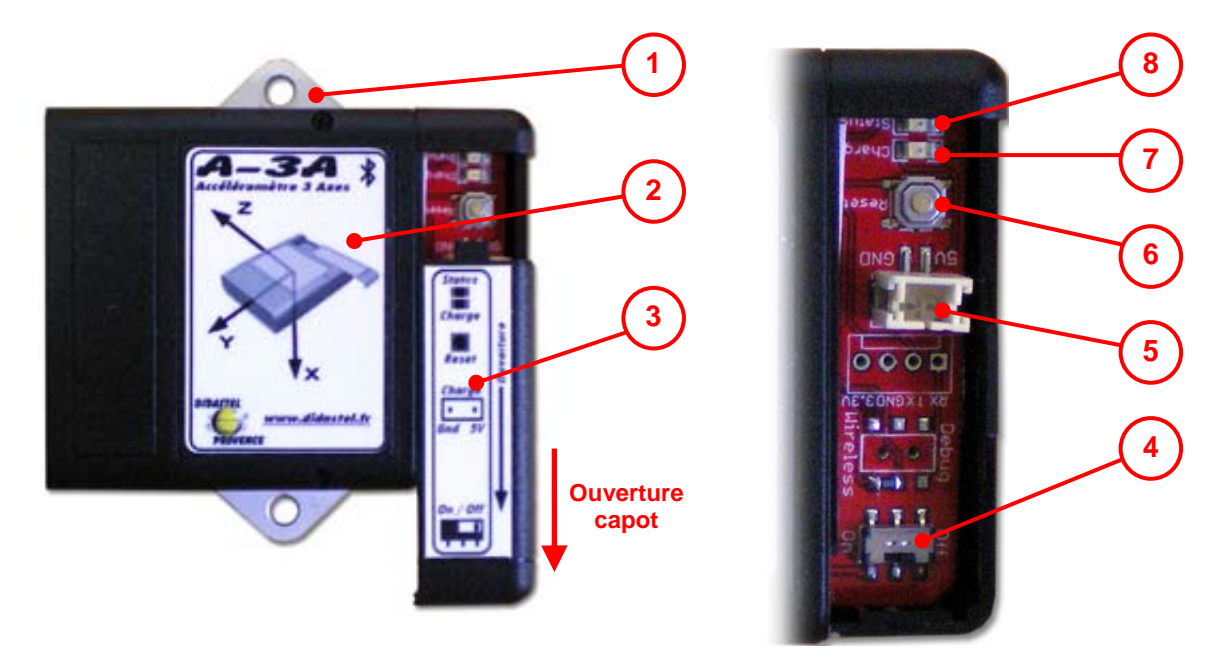

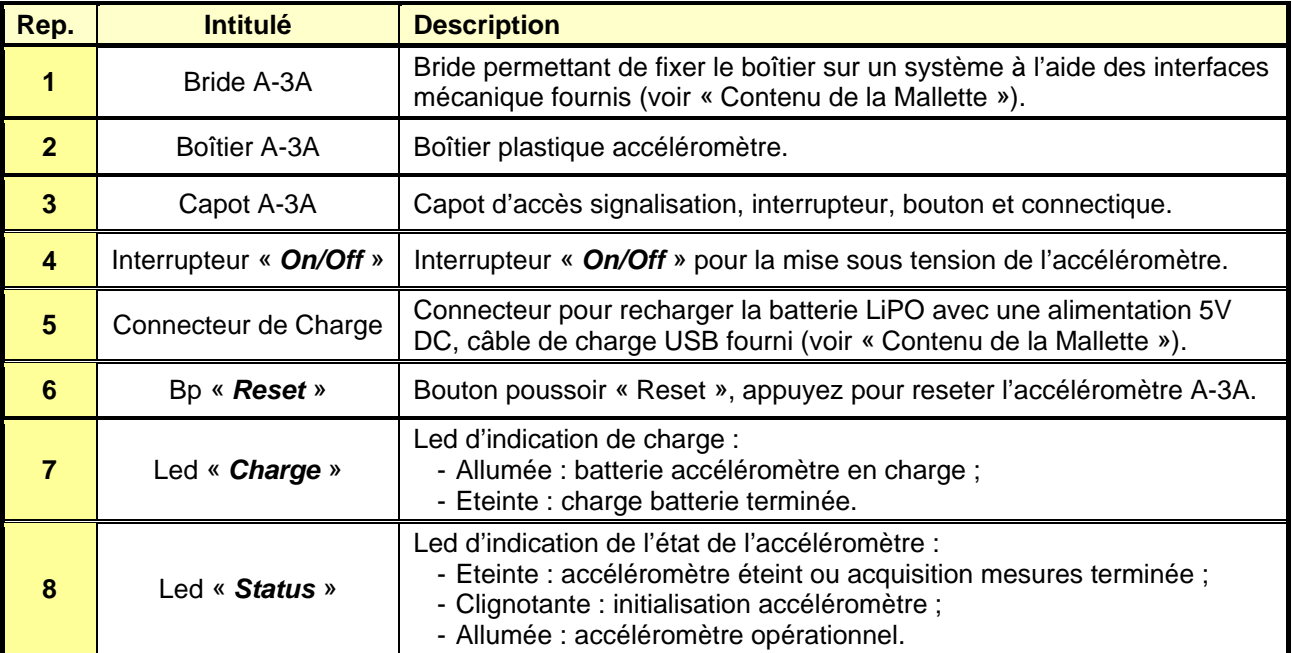

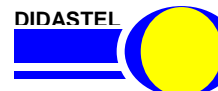

#### **2.3.2 Constituants**

L'accéléromètre A-3A utilise :

- un accéléromètre 3 axes « Freescale MMA7260Q » ;
- un gyroscope « Melexis MLX90609 ».

Il est également équipé de :

- une liaison Bluetooth ® classe 1 « RovingNetworks RN-41 » pour une communication sans fils ;
- une Batterie LiPo rechargeable.

Le schéma électronique de l'accéléromètre A-3A est en annexe, les « datasheet » des constituants sont accessibles dans le répertoire « *Professeur / A-3A Schéma-Constituants* » du Cdrom « Installation Professeur ».

#### **2.3.3 Recharge batterie**

Pour recharger la batterie LiPO de l'accéléromètre A3-A :

- positionnez l'interrupteur « *On/Off* » sur « *Off* » ;
- connectez sur le connecteur « *Charge* » le câble USB fourni ;
- connectez le câble de charge USB sur un port USB alimenté en 5V DC, port USB d'un PC par exemple ;
- après quelques secondes la led « *Charge* » s'allume :

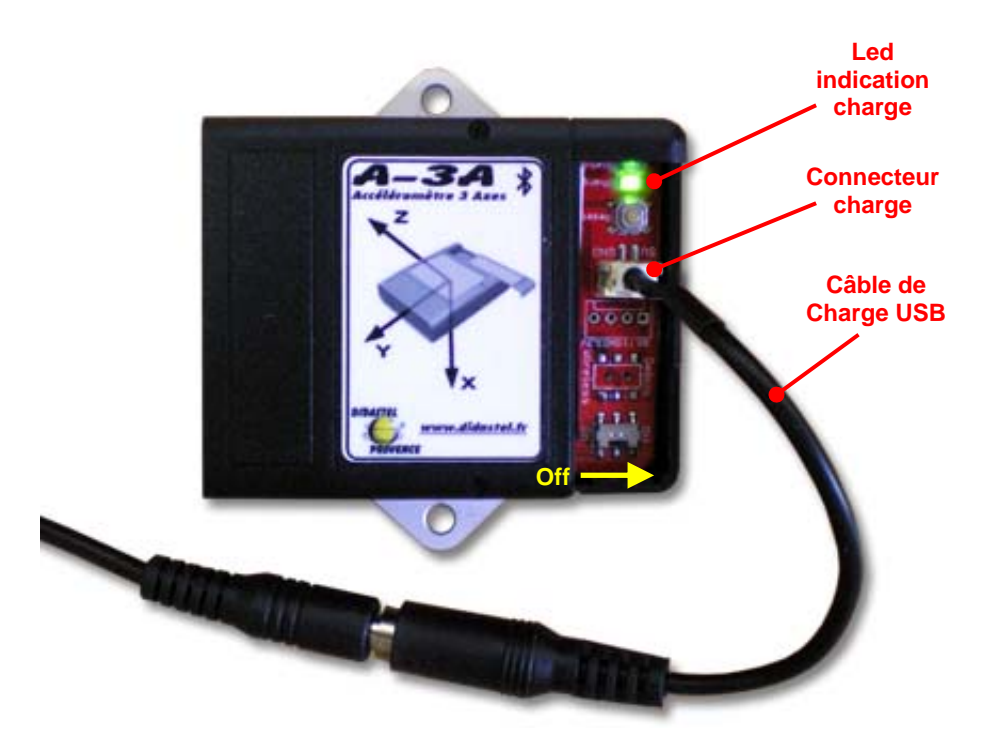

Le led « *Charge* » de l'accéléromètre s'éteint quand la batterie est complètement rechargée.

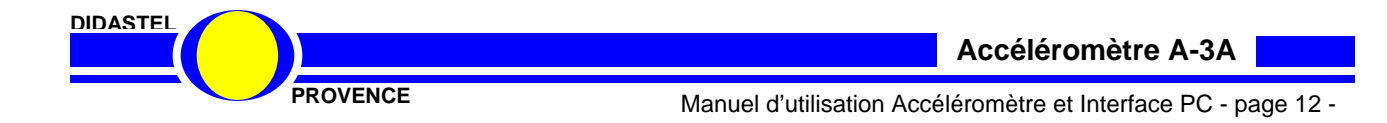

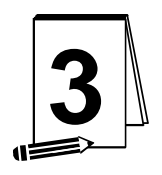

### **3 CONTENU DE LA MALLETTE**

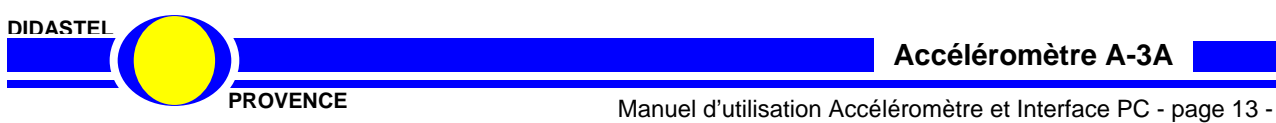

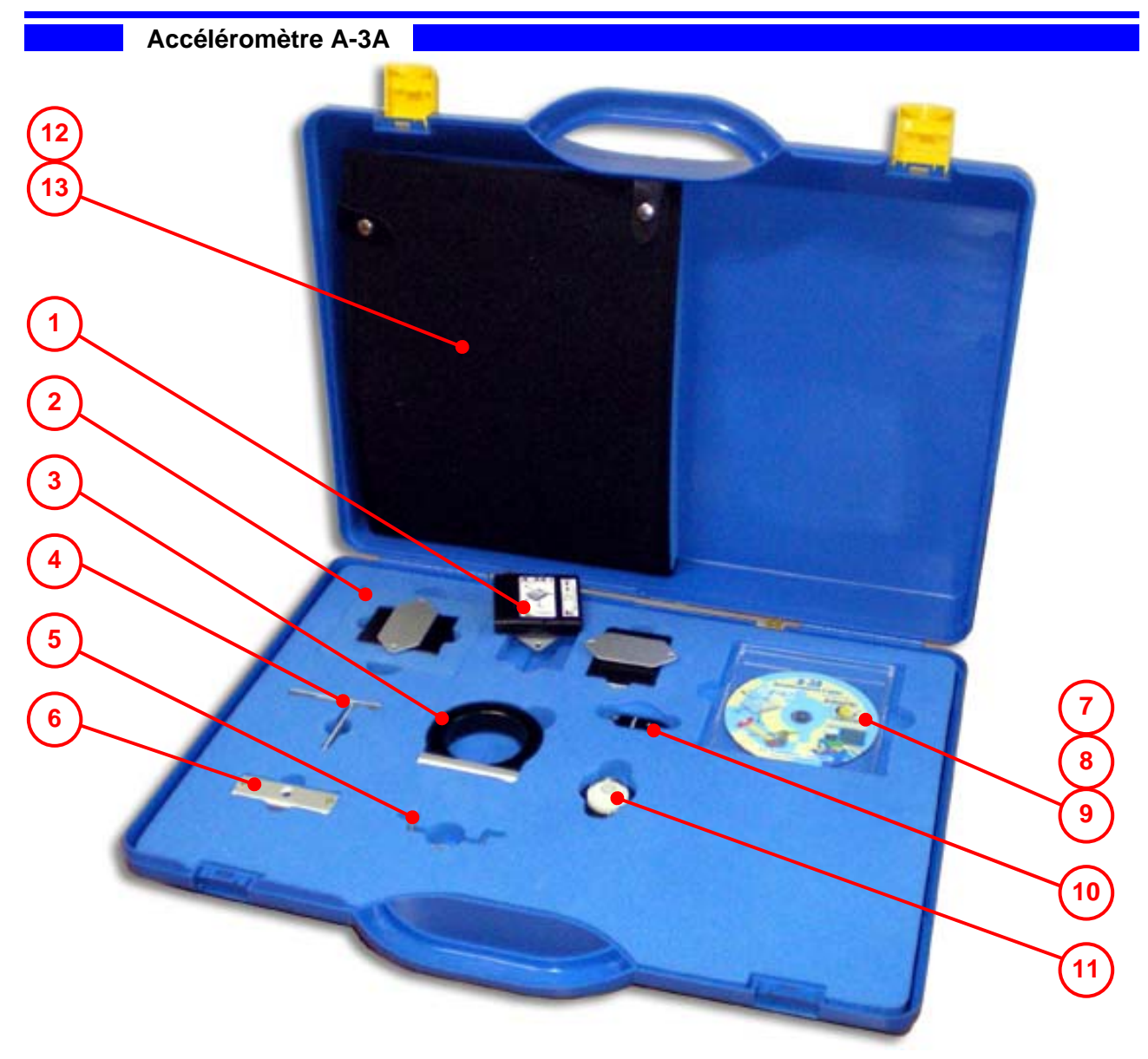

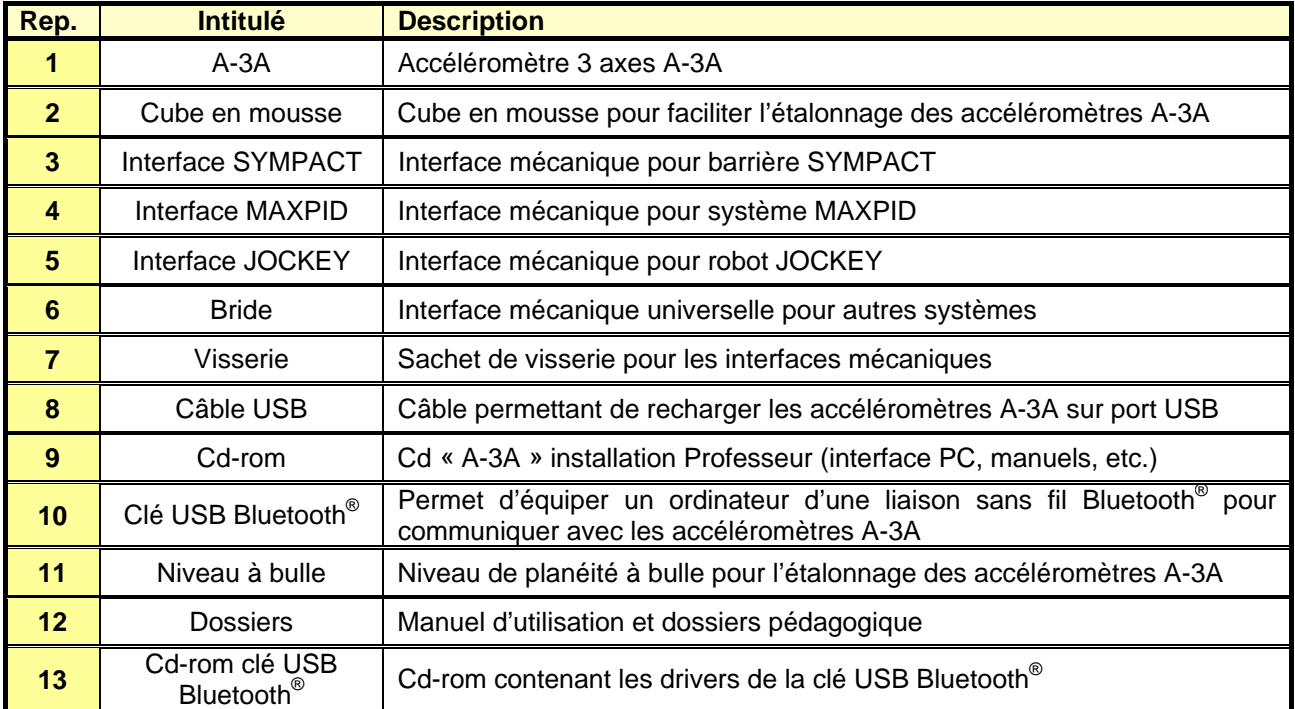

**DIDASTEL**

**Accéléromètre A-3A**

**PROVENCE Manuel d'utilisation Accéléromètre et Interface PC - page 14 -**

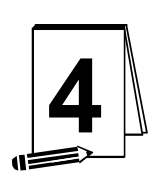

### **4 INTERFACES MECANIQUES**

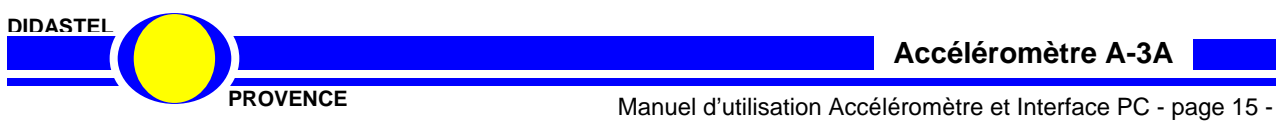

#### **4.1 Interface mécanique universelle**

La bride en forme de U (**2**) permet de fixer un accéléromètre A-3A (**1**) sur divers supports (un tube sur l'exemple ci-contre) à l'aide des vis CHC M4 (**3**) fournies ou autres.

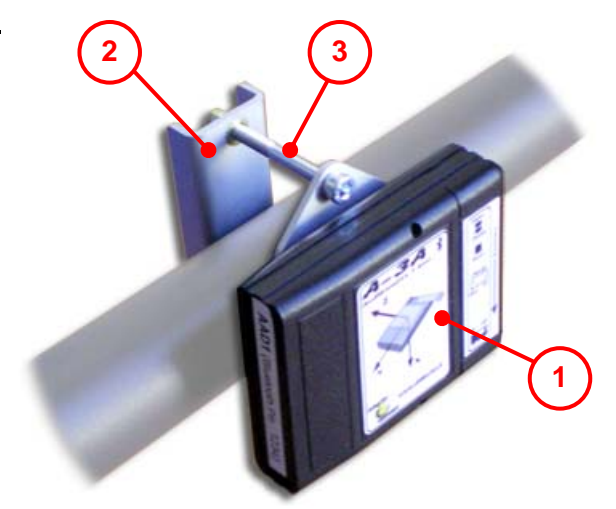

#### **4.2 Interface mécanique Barrière SYMPACT**

L'interface mécanique SYMPACT permet d'installer un accéléromètre A-3A sur la lisse d'une barrière SYMPACT :

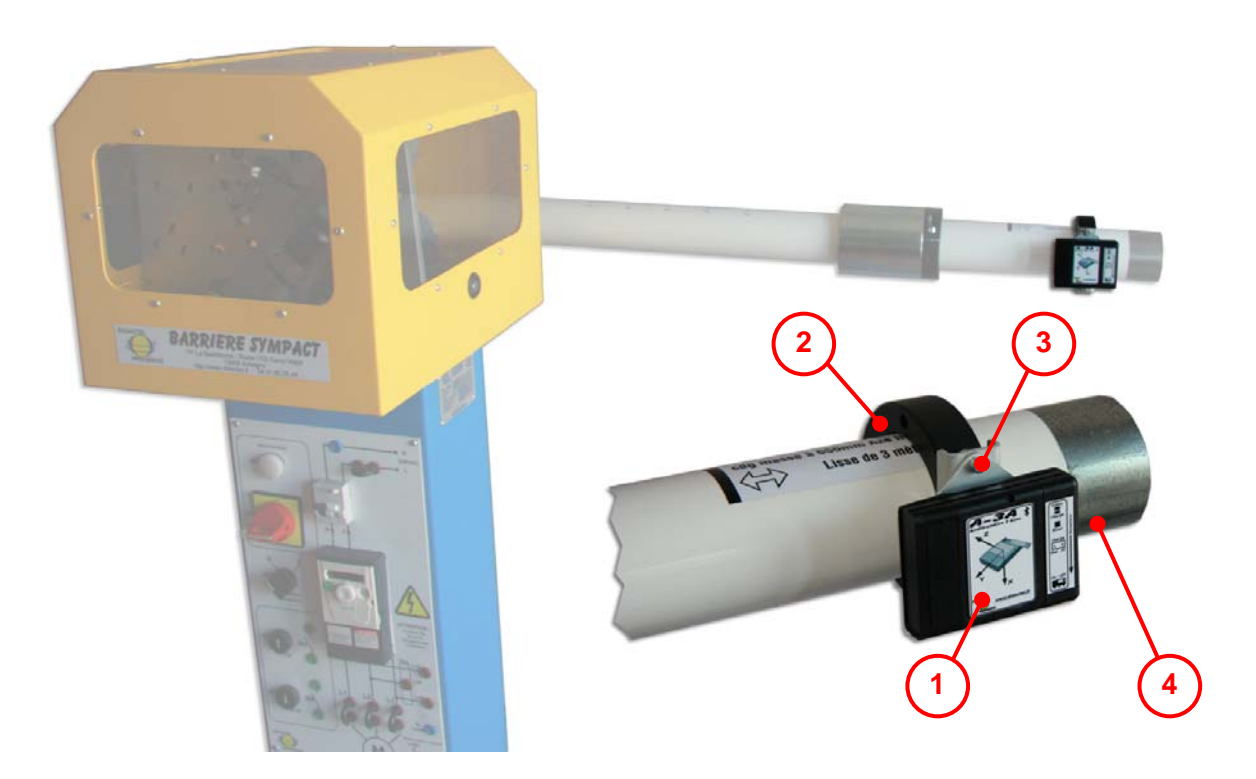

- Enlevez la vis de fixation de la masse fixe (**4**) de la barrière SYMPACT ;
- Glissez la bride plastique (**2**) sur la lisse de la barrière ;
- ATTENTION, remettre la vis de fixation de la masse fixe (**4**) de la barrière ;
- Fixer l'accéléromètre A-3A (**1**) sur la bride plastique (**2**) à l'aide des vis M4x10 (**3**) ;
- Réglez l'orientation des axes X et Y de l'accéléromètre A-3A à l'aide des angles calculés en degrés de la position de l'accélération mesurée dans le repère de l'accéléromètre dans le logiciel (voir § 7.1.1) par rapport au mouvement plan de la lisse ;
- Serrez, sans forcer, la bride plastique (**2**) à l'aide de sa vis CHC sur la lisse.

**DIDASTEL**

#### **4.3 Interface mécanique Système MAXPID**

L'interface mécanique MAXPID permet d'installer un accéléromètre A-3A sur le bras d'un système MAXPID :

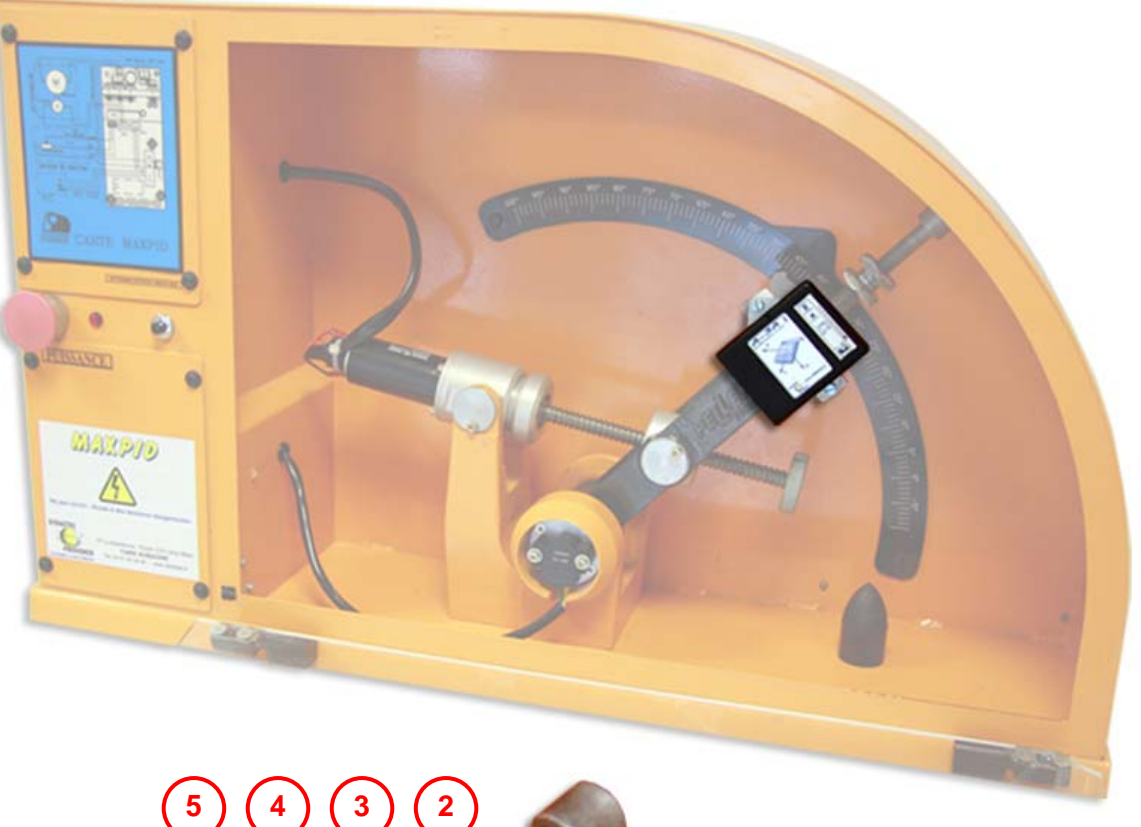

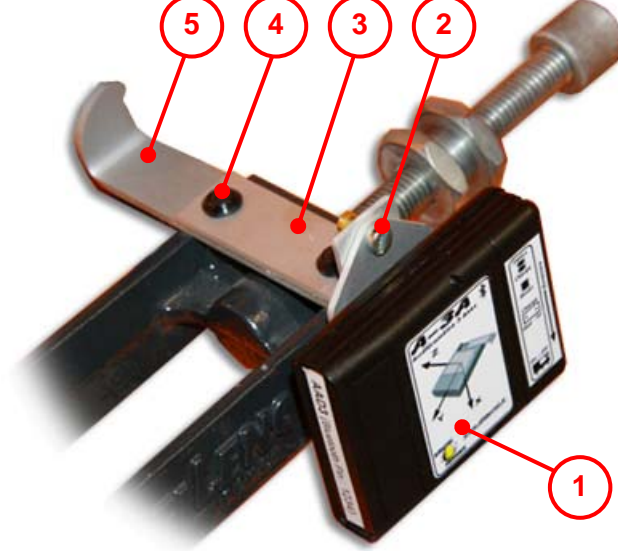

- Enlevez les vis de fixation M3 (**4**) et rondelles de l'équerre de repérage (**5**) du MAXPID ;
- Fixer l'interface MAXPID (**3**) et l'équerre de repérage (**5**) à l'aide des vis M3 (**4**) ;
- Fixer l'accéléromètre A-3A (**1**) sur l'interface MAXPID (**3**) à l'aide des vis M4x10 (**2**).

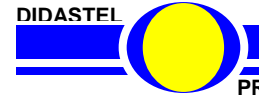

#### **4.4 Interface mécanique Robot JOCKEY**

L'interface mécanique JOCKEY permet d'installer un accéléromètre A-3A sur l'axe « Baguette » d'un robot JOCKEY :

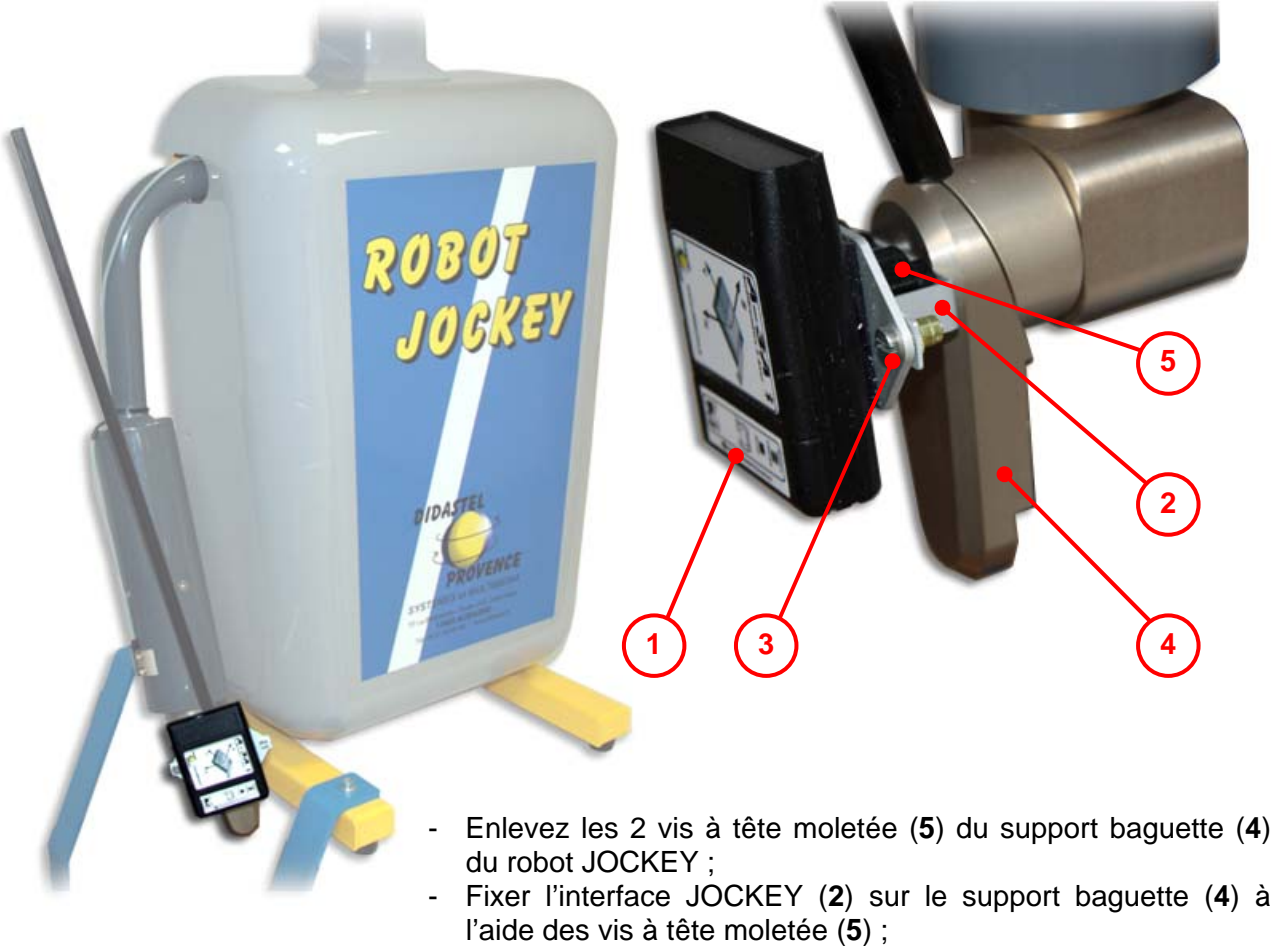

- Fixer l'accéléromètre A-3A (**1**) sur l'interface JOCKEY (**2**) à l'aide des vis M4x10 (**3**).

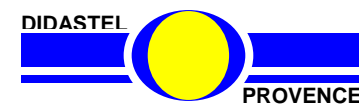

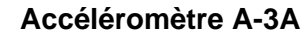

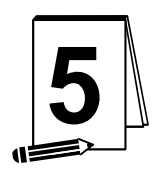

# **5 INSTALLATION ET LIAISON BLUETOOTH**

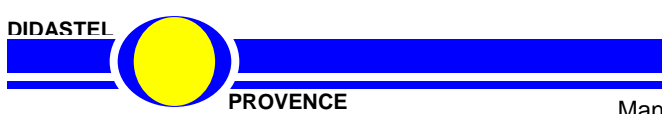

**Accéléromètre A-3A**

**PROVENCE** Manuel d'utilisation Accéléromètre et Interface PC - page 19 -

#### **5.1 Vérifications préliminaires**

A la réception du matériel, veuillez vérifier la présence des fournitures suivantes :

- 1 à 3 boîtiers accéléromètre A-3A ;
- 1 « clé » Bluetooth USB avec Cd-rom installation ;
- un Cd-rom « A-3A Accéléromètre 3 axes Professeur » pour les installations ;
- un Manuel d'utilisation Accéléromètre et Interface PC.

#### **5.2 Limitations d'utilisations**

#### **Configuration minimum**

- PC sous Windows XP/Vista/Seven, 1 Go de RAM ;
- Utilisez une propriété d'affichage supérieure ou égale à 1024x768 (16 bits) ;
- AcrobatReader 6.0 ou plus, installateur fourni sur le cédérom.

#### **5.3 Installation**

#### **5.3.1 Exécution du Cd-rom d'installation**

Insérez le Cd-rom « *Installation Professeur* » de l'accéléromètre 3 axes A-3A dans votre PC, le programme est lancé automatiquement, attendre l'affichage du Menu suivant :

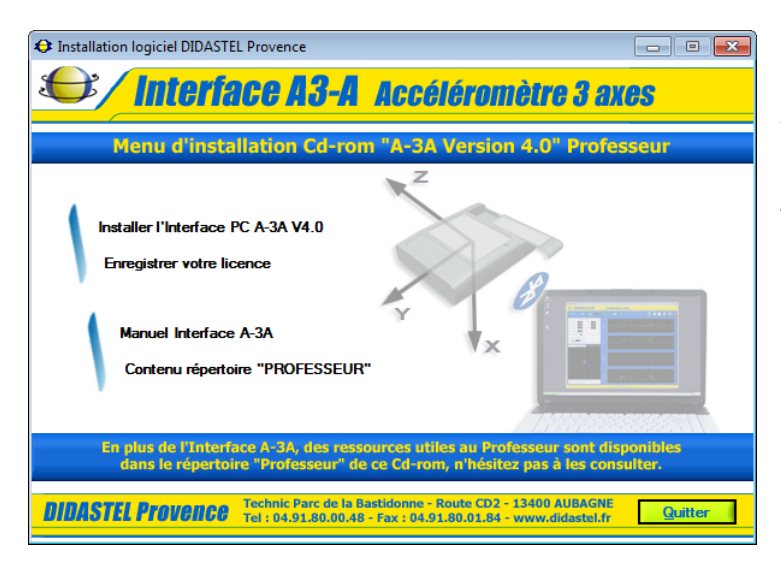

Après quelques secondes, si cet écran ne s'affiche pas, exécutez le programme « *A3aMenuCD(.exe)* » qui se trouve sur le cédérom.

Survolez avec votre souris cet écran, lisez les instructions et sélectionnez « *Installer l'Interface PC A-3A Vx* ».

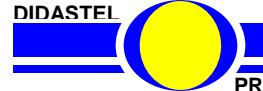

#### **5.3.2 Installation de l'Interface PC**

Un installateur « *Setup.exe* » est proposé dans le répertoire « *Installer\_Interface\_A-3A* » sur le Cdrom « *Professeur* ».

L'installation de l'Interface de Paramétrage, Mesures et Acquisitions de l'accéléromètre 3-3A peutêtre exécutée à l'aide du lien « *Installer l'Interface PC A-3A Vx* » disponible sur le Menu Cd-rom.

- Lancez l'installation (taille nécessaire 65 Mo) et suivez les instructions ;

- Validez (objet « *Suivant* ») et patientez pendant l'installation ;

A la fin de l'installation, un groupe « *Interface A-3A (Accéléromètre axes)* » est disponible dans le groupe « *Programmes* » de votre barre des tâches Windows.

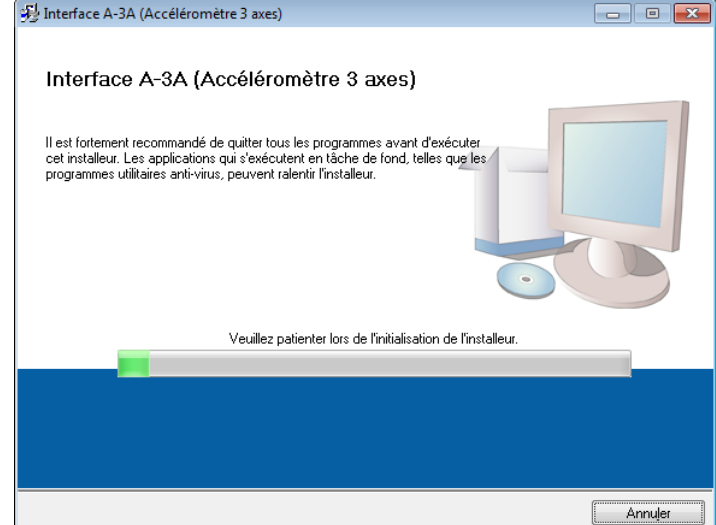

Pour vous autoriser à utiliser l'Interface PC de l'accéléromètre A-3A enregistrez votre licence.

#### **5.3.3 Enregistrement de votre licence**

La licence est une licence établissement multiposte.

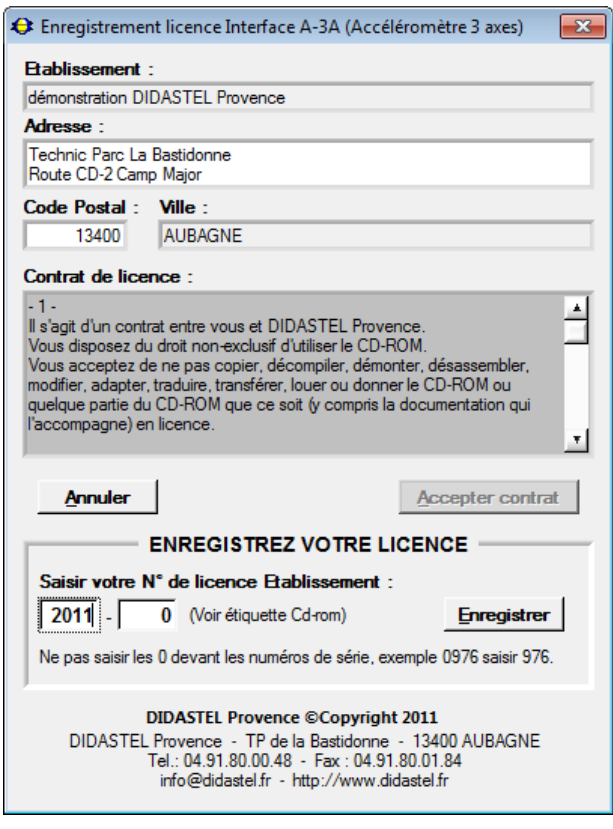

Pour vous autoriser à utiliser l'Interface de Paramétrage, Mesures et Acquisitions de l'accéléromètre A-3A :

- Lisez et acceptez les conditions du contrat ; - Saisissez le n° de licence de votre logiciel (identique au N° inscrit sur l'étiquette du Cd rom).

Vous pouvez maintenant quitter l'installation et lancer l'Interface PC de l'accéléromètre A-3A.

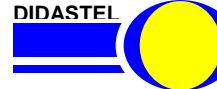

**Accéléromètre A-3A**

**PROVENCE** Manuel d'utilisation Accéléromètre et Interface PC - page 21 -

#### **5.4 Liaison Bluetooth**

L'accéléromètre A-3A est équipé d'une liaison radio HF pour être contrôlé à distance et conserver sa complète mobilité.

Cette fonctionnalité vous permettra de réaliser, à l'aide de l'interface PC, des mesures d'accélération jusqu'à une distance de 10 mètres sans utiliser de câbles.

La liaison radio HF utilisée est du type « Bluetooth », bande de fréquence ISM (Industriel Médical et Scientifique) à 2.45 GHz.

Pour mettre en œuvre la liaison « Bluetooth » entre l'accéléromètre A-3A et votre PC vous devez :

- disposer d'un port Bluetooth sur votre PC ou installer la clé USB Bluetooth fournie avec son interface sur votre PC ;
- configurer et établir la connexion.

#### **5.4.1 Installation clé USB Bluetooth**

Si votre PC n'est pas équipé d'un port Bluetooth, installez la clé USB Bluetooth fournie avec votre Mallette Accéléromètre A-3A.

- Installez les drivers et l'interface « Bluetooth » proposés dans le Cd-rom fourni avec la clé USB Bluetooth ;

- Insérez la clef dans un des ports USB de votre PC ;

- Le système d'exploitation Windows détecte la clef USB ;

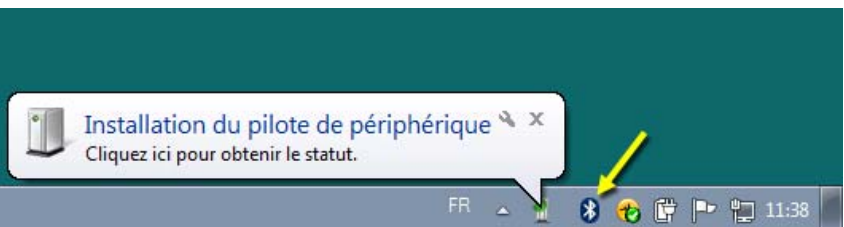

- Un icône « *Périphériques Bluetooth* » apparaît dans la votre barre des tâches Windows après quelques secondes.

#### **5.4.2 Ajout périphérique Bluetooth « Accéléromètre A-3A » (Windows 7)**

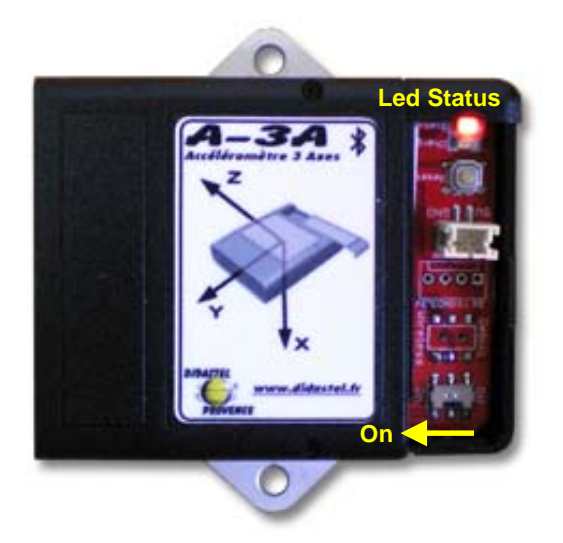

- Mettre l'accéléromètre A-3A sous tension :

- positionnez l'interrupteur « *On/Off* » sur « *On* » ;
- la led « *Status* » clignote quelques secondes ;
- l'accéléromètre est en attente : led « *Status* » allumée ;

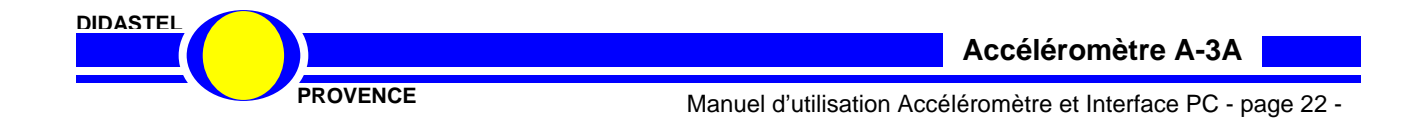

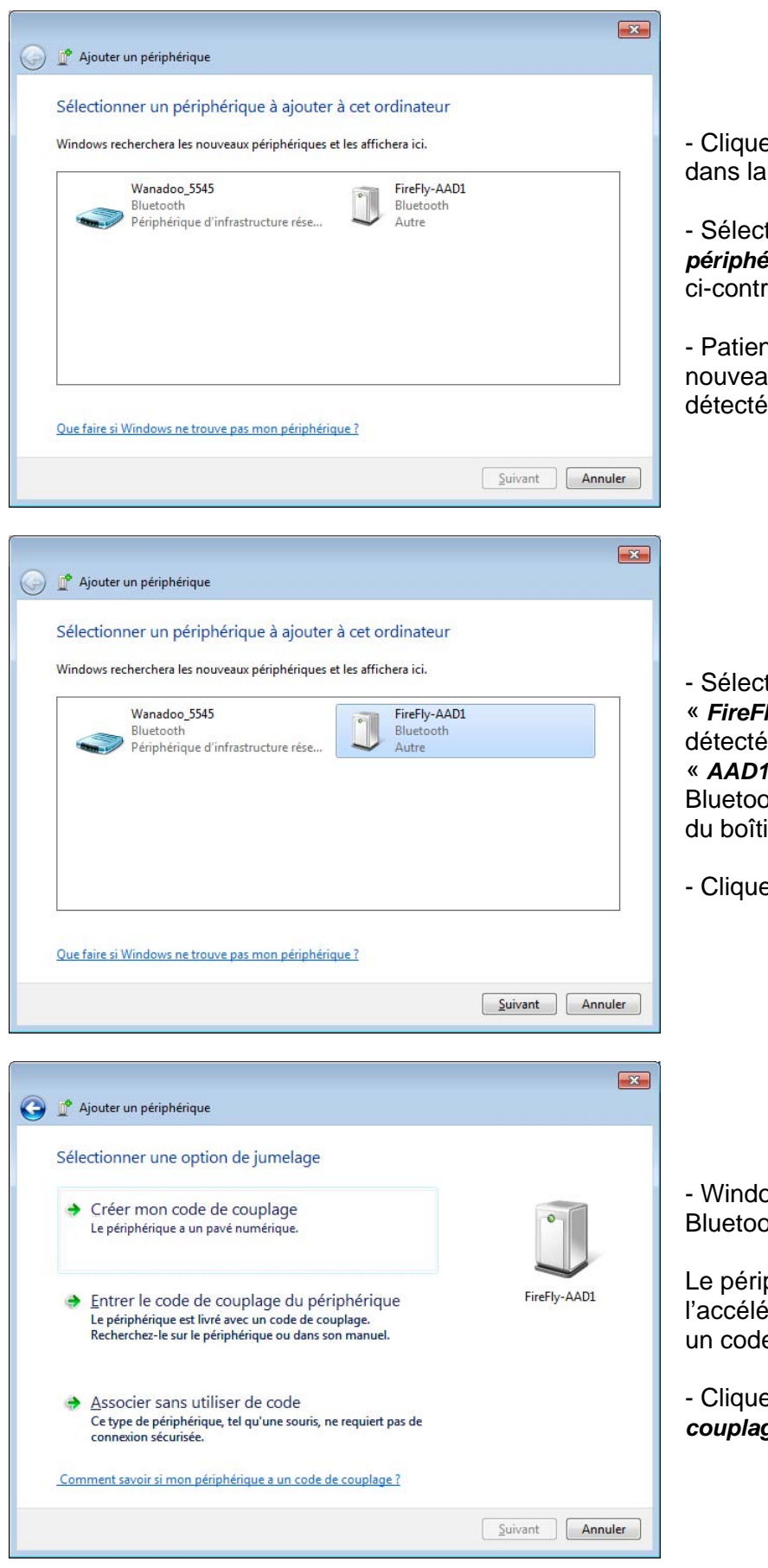

ez sur l'icône « *Bluetooth* » barre des tâches Windows ;

tionnez « *Aiouter un périphérique* » ; apparait la fenêtre re ;

ntez quelques minutes, les ux périphériques Bluetooth es sont affichés ;

tionnez le module Bluetooth **Iy** » de l'accéléromètre detecté, sur l'exemple ci-contre » est l'adresse du module oth (voir étiquette sur le coté ier A-3A) ;

ez sur « *Suivant* » ;

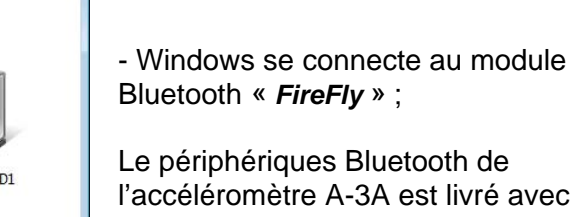

iromètre A-3A est livré avec e de couplage : « **1234** » ;

ez sur « *Entrer le code de couplage du périphérique* » ;

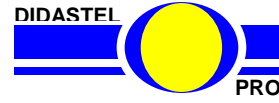

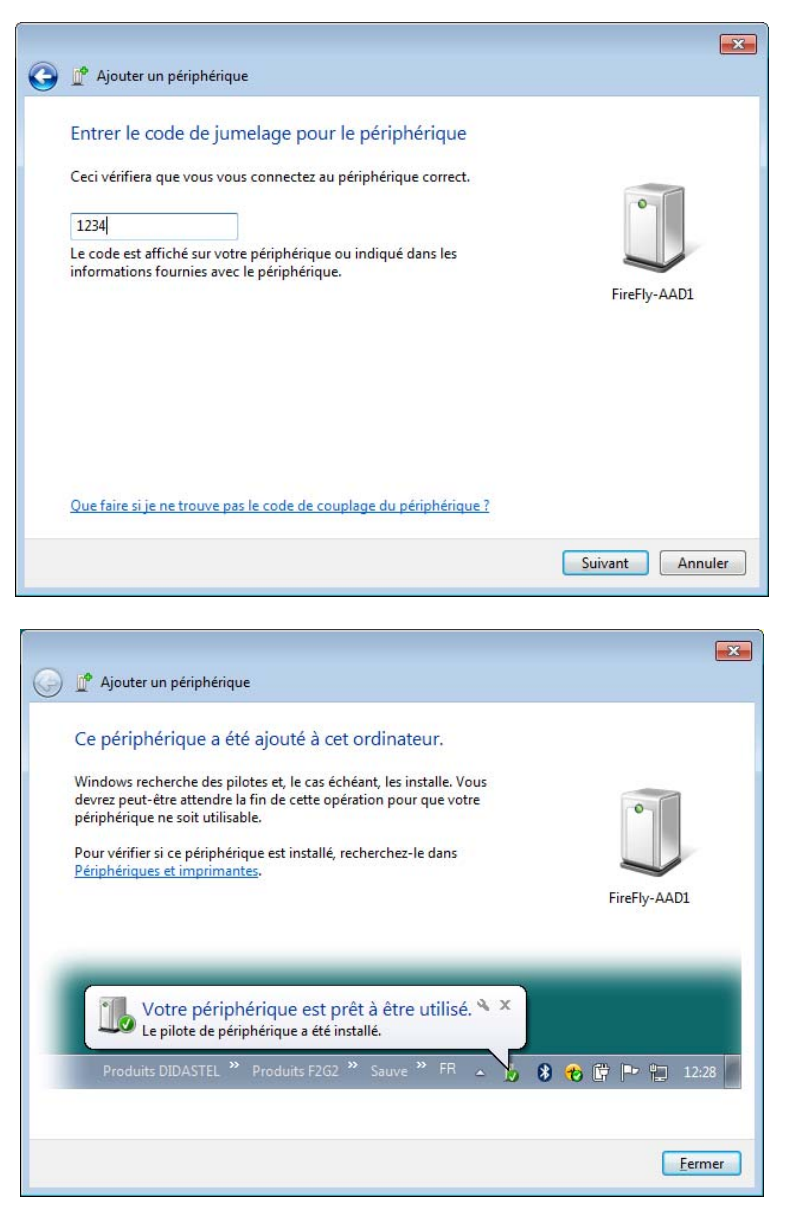

- Saisissez le code de couplage :
- « **1234** » de l'accéléromètre A-3A ;
- Cliquez sur « *Suivant* » ;

- Windows configure la liaison Bluetooth ;

Vous êtes maintenant en mesure de dialoguer à distance avec votre accéléromètre A-3A via un port COM Bluetooth en utilisant l'interface PC « Accéléromètre A-3A ».

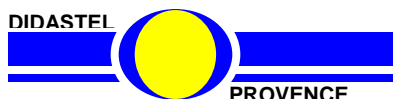

#### **5.4.3 Port de communication Bluetooth « Accéléromètre A-3A »**

Un port de communication « *COM X* » a été attribué par Windows au périphérique Bluetooth de l'accéléromètre A-3A.

Veuillez noter ce port de communication (COM24 sur l'exemple ci-dessous) pour établir le dialogue entre l'Interface PC et l'accéléromètre A-3A.

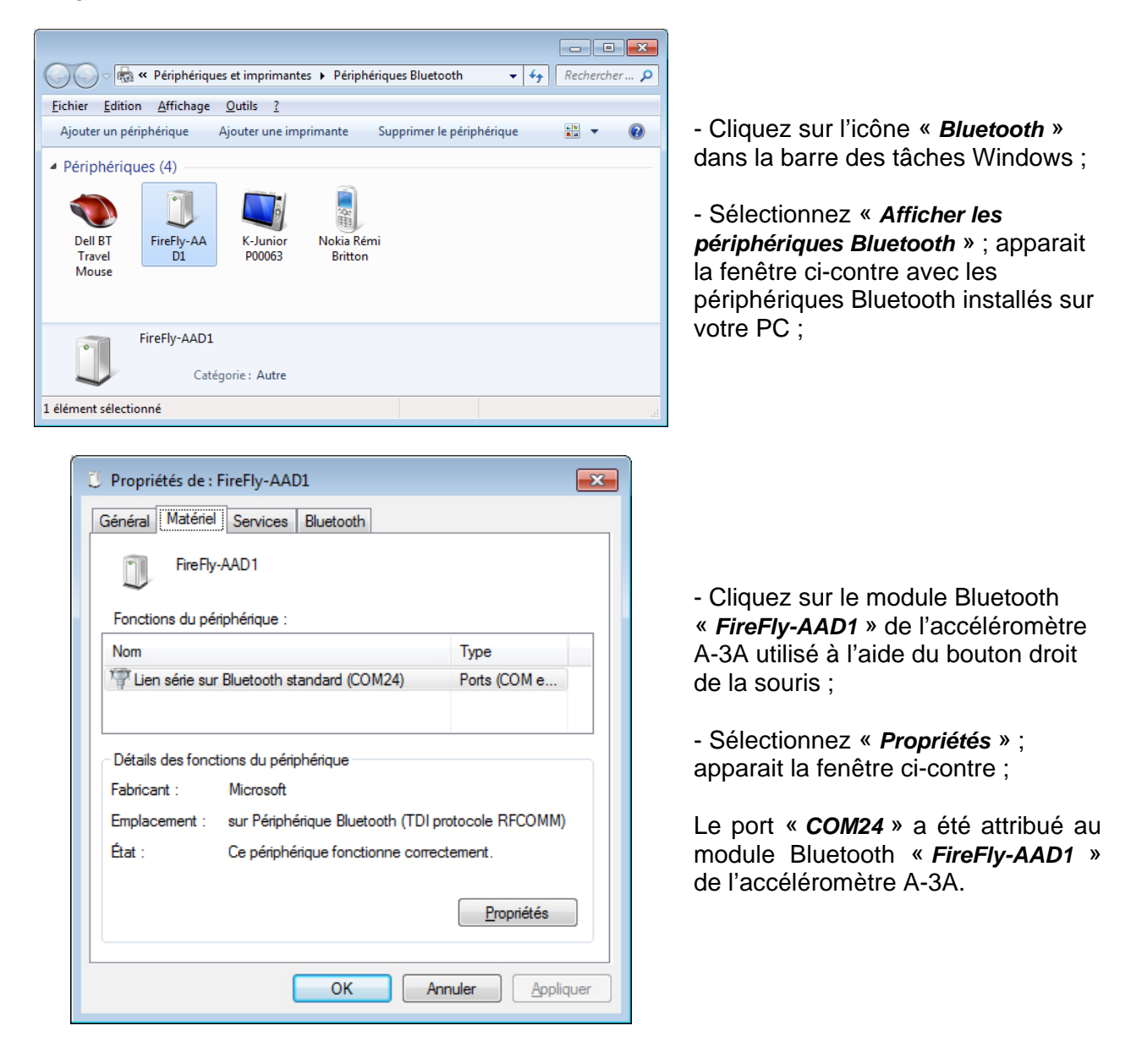

#### **5.4.4 Connexions multiples**

Avec votre port de communication Bluetooth, il est possible d'établir plusieurs connexions, c'est-àdire que vous pouvez communiquer simultanément avec plusieurs Accéléromètres A-3A avec une seule clé USB Bluetooth installée.

Pour cela, refaites la marche à suivre de l'établissement de connexion. Notez les autres ports de communication (COM6, COM7 …) attribués et connectez-vous à aux accéléromètres.

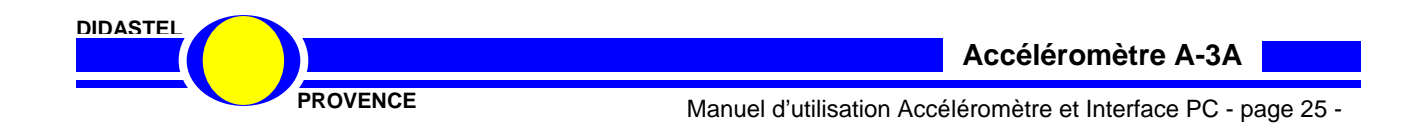

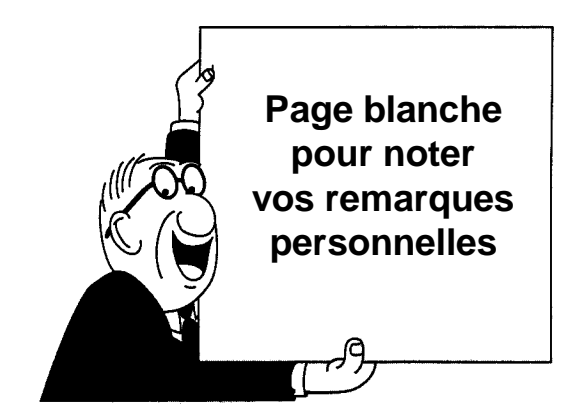

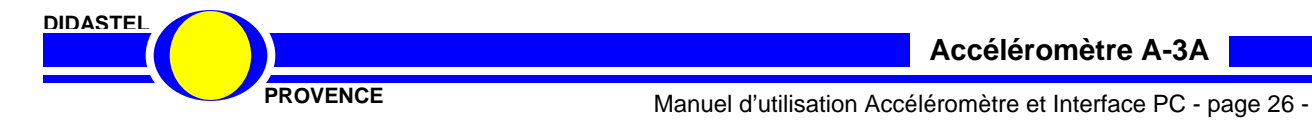

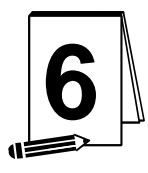

## **PREMIERE UTILISATION**

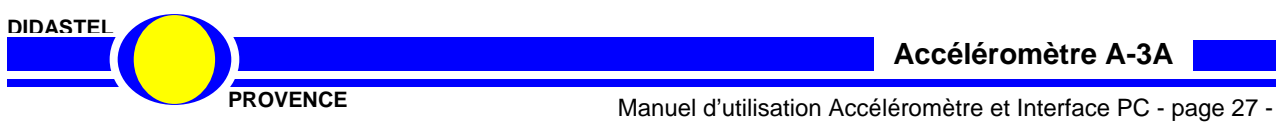

#### **6.1 Accueil et lancement du logiciel**

- A l'aide de votre barre des tâches Windows vous pouvez accéder au Groupe « *Interface A-3A (Accéléromètre 3 axes)* » situé dans le Groupe « *Programmes* » et cliquer sur l'objet « *Interface A-3A (Accéléromètre 3 axes)* » pour lancer votre interface.

- A l'affichage de l'écran d'accueil ci-dessous, assurez-vous que l'accéléromètre A-3A est sous tension et son périphérique Bluetooth présent sur votre PC :

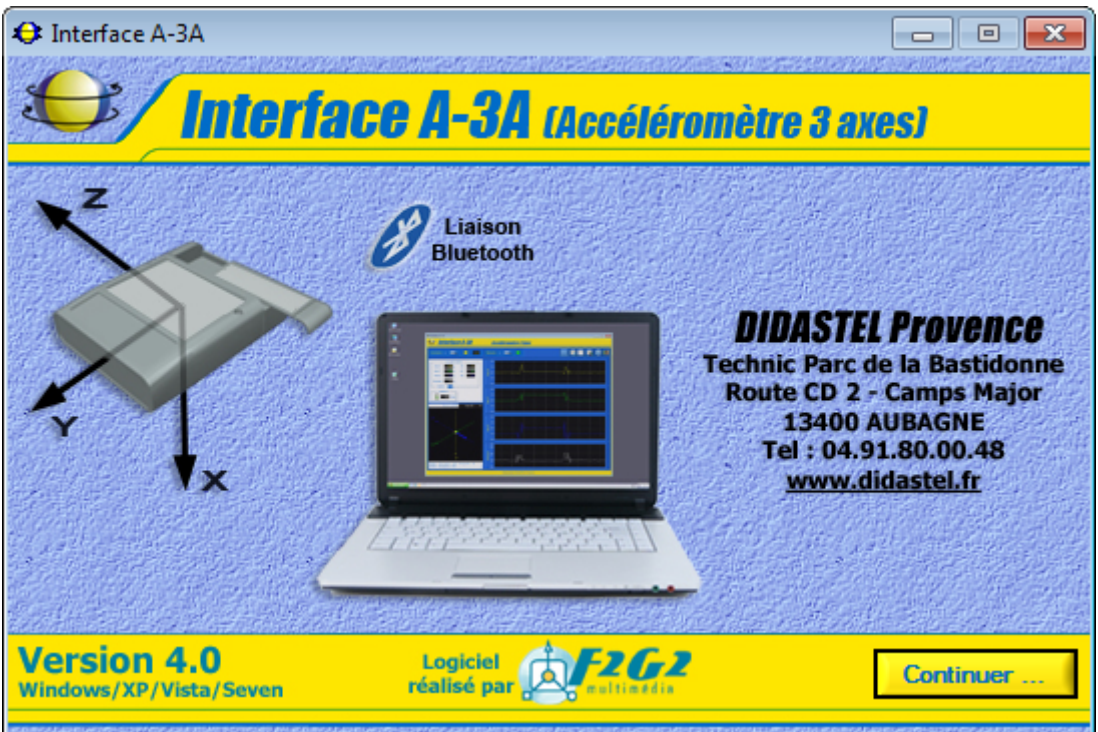

- Si cet écran est barré par le message suivant : Défaut de licence : enregistrez votre licence à l'aide du cédérom d'installation.

Vous avez oublié ou mal enregistré votre licence. Il est alors impossible d'utiliser l'Interface de Paramétrage, Mesures et Acquisitions de l'accéléromètre A-3A.

- Insérez alors le cédérom « Installation Professeur » dans votre PC et enregistrez votre licence (voir § 5.3.3 « Enregistrement de votre licence »).

- Une fois ces vérifications effectuées, cliquez sur « *Continuer* » pour entrer dans l'Interface PC de l'accéléromètre A-3A.

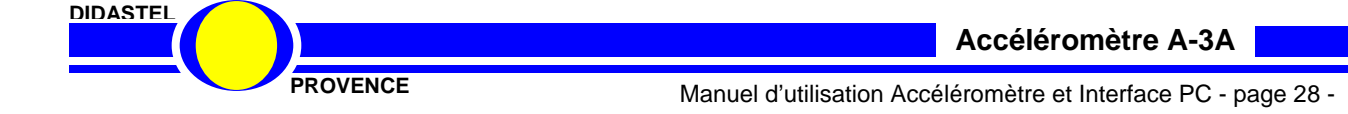

La fenêtre principale de l'Interface A-3A est un écran de type IHM (Interface Homme Machine) et offre à l'utilisateur le choix entre plusieurs objets pour accéder à toutes les fonctions du logiciel :

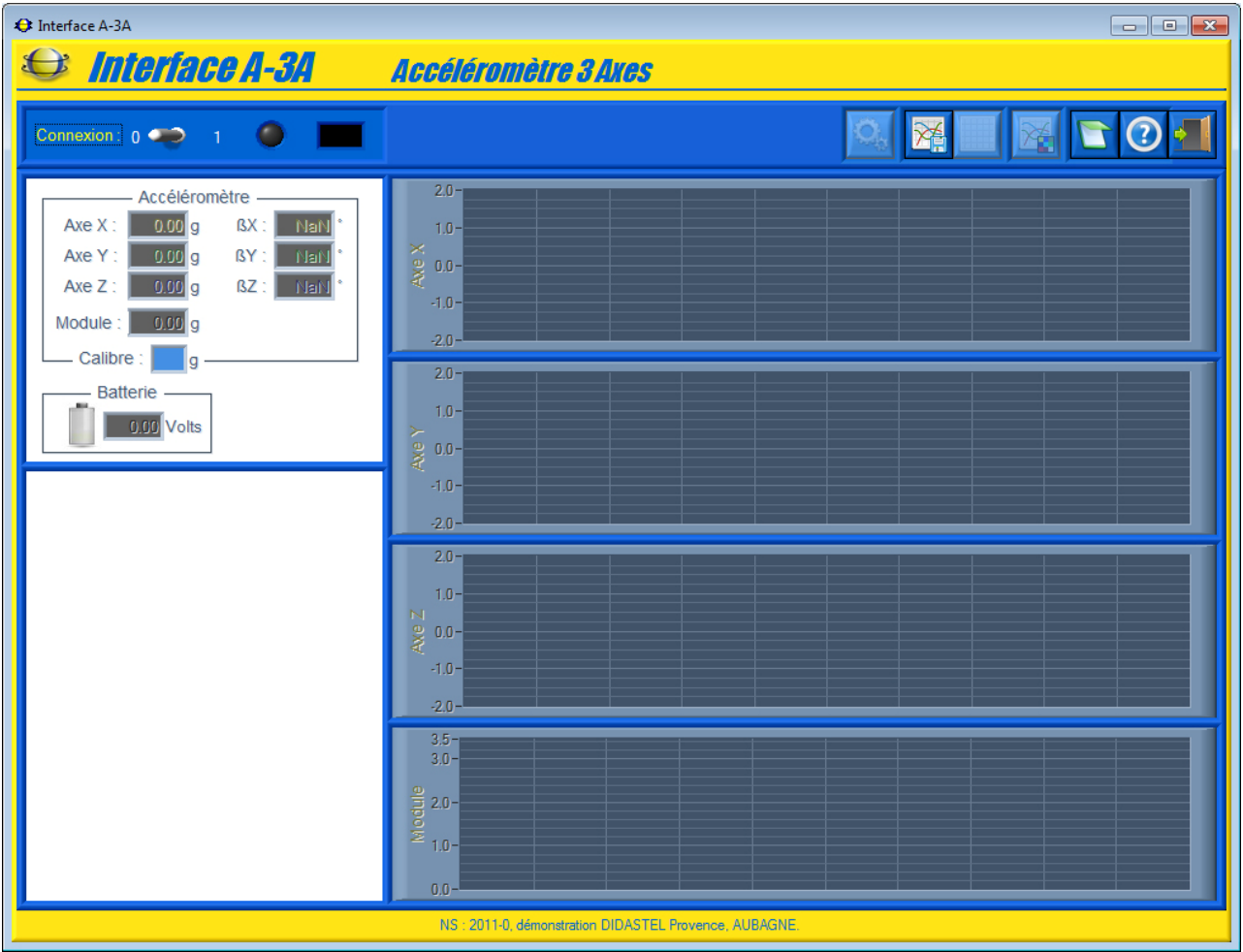

Chacun d'entre eux peut être sélectionné comme tout objet sous Windows :

- soit par la souris en cliquant sur l'objet désiré ;
- soit en utilisant la touche *TABULATION* de votre clavier pour se placer sur l'objet voulu et en tapant sur la touche *ENTREE*.

Non connectée à l'accéléromètre A-3A, l'interface offre des fonctionnalités réduites (voir § 7.4 « Fonctions de l'Interface non connectée »).

Pour découvrir toutes les fonctionnalités du logiciel, veuillez établir la communication avec l'accéléromètre A-3A afin de valider la mise en œuvre de votre capteur avec le logiciel.

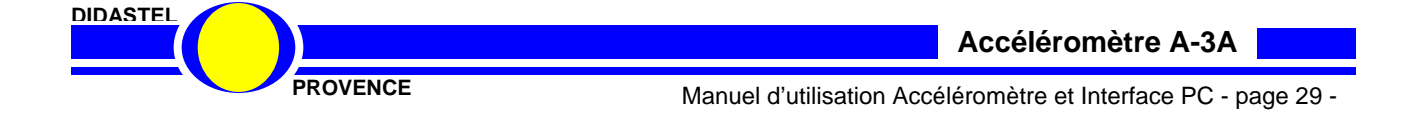

#### **6.2 Etablir la connexion**

- Mettre l'accéléromètre A-3A sous tension :
	- positionnez l'interrupteur « *On/Off* » sur « *On* » ;
	- la led « *Status* » clignote quelques secondes ;
	- l'accéléromètre est en attente : led « *Status* » allumée ;

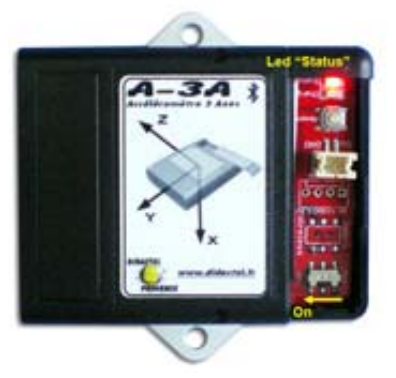

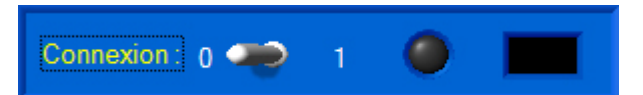

- Dans la fenêtre principale cliquez sur l'interrupteur du cadre « *Connexion* » ; s'affiche à l'écran la fenêtre suivante :

- A l'aide de l'objet « *Choix du Port Bluetooth :* » sélectionnez le port COM (« COM24 » par exemple) de votre PC attribué à l'accéléromètre A-3A souhaité.

 $66^{\circ}$  - Vous pouvez lister les ports de communication disponibles de votre PC à l'aide de l'icône « *Chercher Ports COM libres …* », ils seront alors proposés dans l'objet « *Choix du Port Bluetooth :* ».

- Sélectionnez « *CONNEXION* » pour établir la communication avec l'accéléromètre A-3A souhaité.

Si l'établissement de la communication a échoué, un message d'erreur « **ERREUR COMMUNICATION** » s'affiche sur votre écran, deux défauts sont alors possibles :

- « **Adressage port de communication incorrect.** », le port de communication choisi n'est pas disponible, vérifiez le port de communication attribué à l'accéléromètre A-3A souhaité à l'aide du gestionnaire de périphériques Bluetooth de Windows (voir § 5.4.3) ;
- « **Port de communication (COM24) correct ... mais A-3A ne répond pas ?** », le port COM choisi est existant sur votre PC mais la communication ne s'établit pas avec l'accéléromètre A-3A souhaité :
	- o vérifiez que votre A-3A soit bien attribué au port de communication COM24 ;
	- o vérifiez que votre A-3A soit bien sous tension.

De retour à la fenêtre principale de l'Interface, communication établie :

- Le dialogue entre le PC et l'accéléromètre A-3A est opérationnel ;
- La led jaune « *Connexion* » est allumée ;
- La version (version « firmware ») du A-3A est indiquée, « *V4.0* » sur l'exemple ci-contre ;
- Les boutons de la barre de menu utilisant la connexion deviennent accessibles.

Suite à ces opérations, les fichiers comportant les paramètres de communication, d'affichage et tracés sont créés dans votre répertoire d'installation de l'Interface A-3A.

#### NOTA :

**DIDASTEL**

- Si vous cochez « *Connexion au démarrage* » dans la fenêtre « *CONNEXION à A-3A* », la connexion sera automatiquement établie au lancement de l'interface.

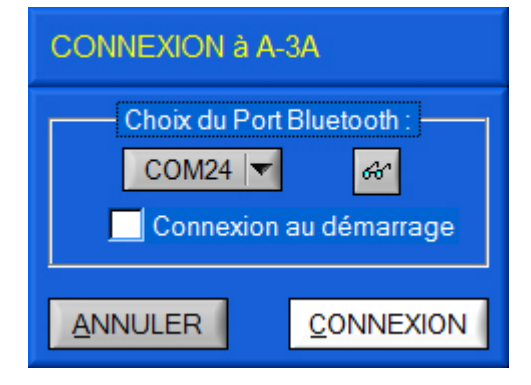

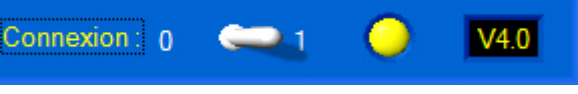

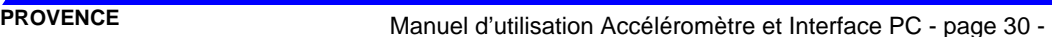

### **6.3 Calibrer et Etalonner A-3A**

Lors de la première utilisation, avant de lancer les mesures, vous devez choisir un Calibre et Etalonner votre accéléromètre A-3A.

#### **6.3.1 Choisir Calibre accéléromètre**

- Sélectionnez dans la barre de Menu de la fenêtre principale l'icône « *Calibrer et Etalonner A-3A* » ; s'affiche à l'écran la fenêtre suivante :

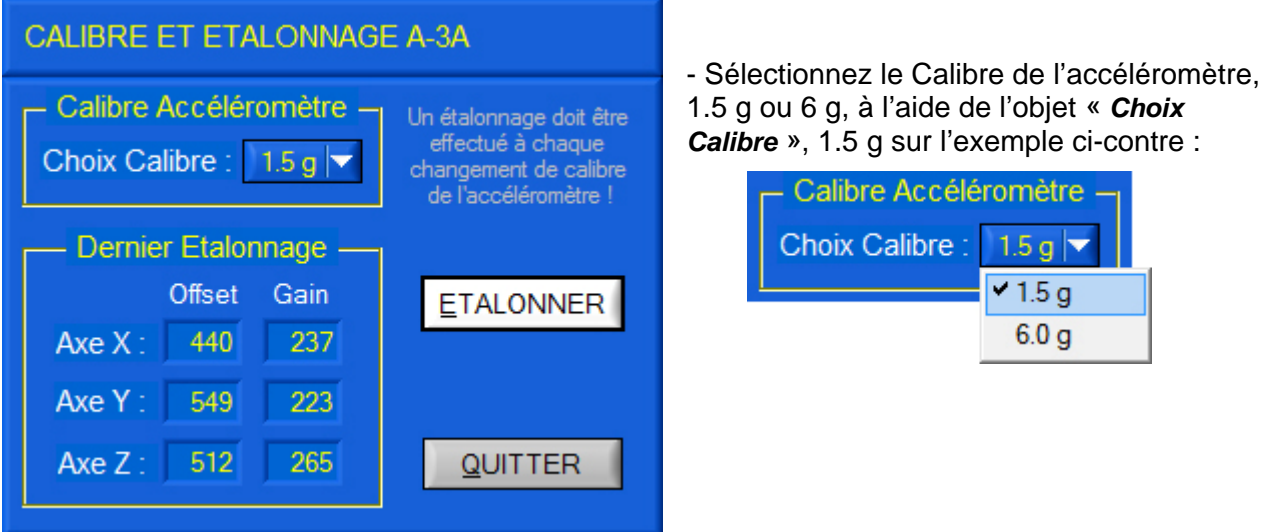

#### **6.3.2 Etalonner accéléromètre**

Après avoir choisi un calibre, vous devez étalonner l'accéléromètre A-3A. Les 3 axes de l'accéléromètre sont étalonnés par rapport à la gravité, référence de 1 g (gravitation terrestre).

- Pour cela vous devez utiliser une surface de référence plane, vérifiez la planéité à l'aide du niveau à bulle fourni ;

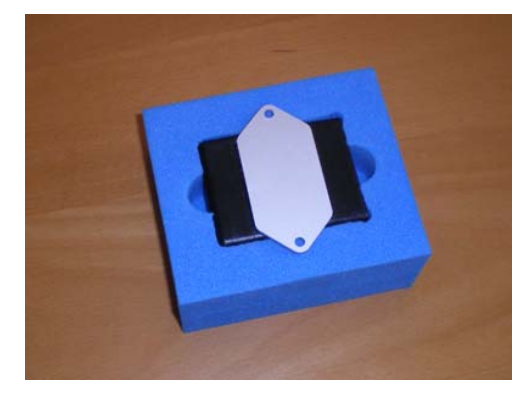

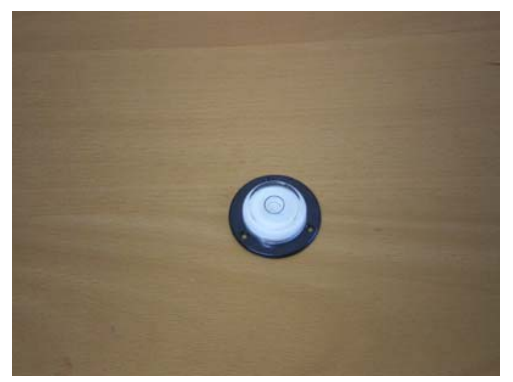

- Pour vous aider lors de la manipulation, insérez l'accéléromètre dans le cube en mousse fourni.

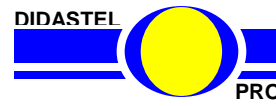

 - Cliquez sur « *ETALONNER* » pour commencer la procédure d'étalonnage de l'accéléromètre et suivez pas à pas les instructions :

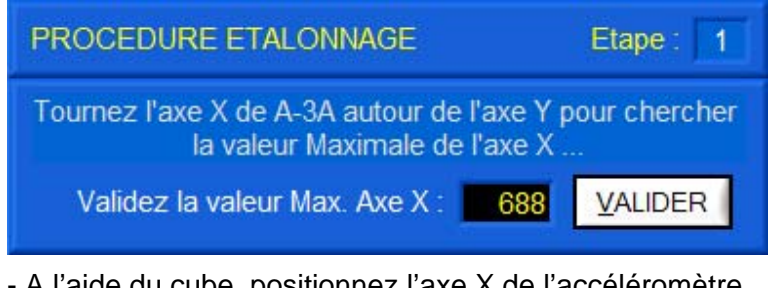

- A l'aide du cube, positionnez l'axe X de l'accéléromètre dans le sens de la gravité :

- Sélectionnez « *VALIDER* » pour valider la valeur maximale de l'axe X ;

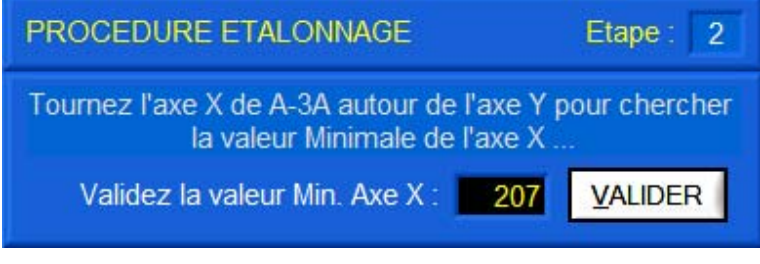

- A l'aide du cube, positionnez l'axe X de l'accéléromètre dans le sens opposé à la gravité ;

- Sélectionnez « *VALIDER* » pour valider la valeur minimale de l'axe X ;

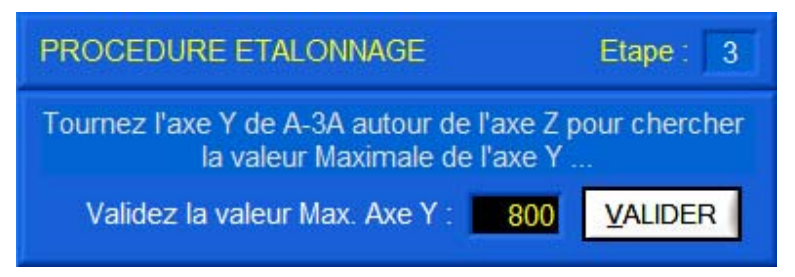

- A l'aide du cube, positionnez l'axe Y de l'accéléromètre dans le sens de la gravité ;

- Sélectionnez « *VALIDER* » pour valider la valeur maximale de l'axe Y ;

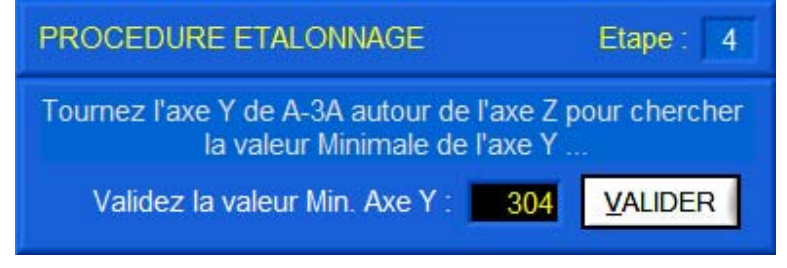

- A l'aide du cube, positionnez l'axe Y de l'accéléromètre dans le sens opposé à la gravité ;

- Sélectionnez « *VALIDER* » pour valider la valeur minimale de l'axe Y ;

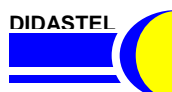

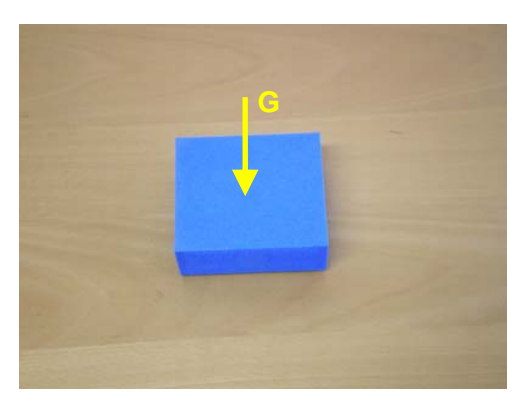

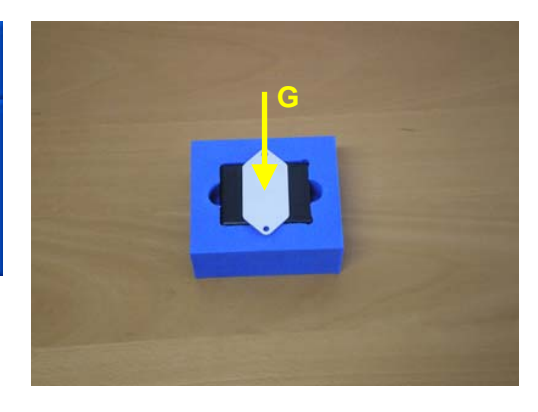

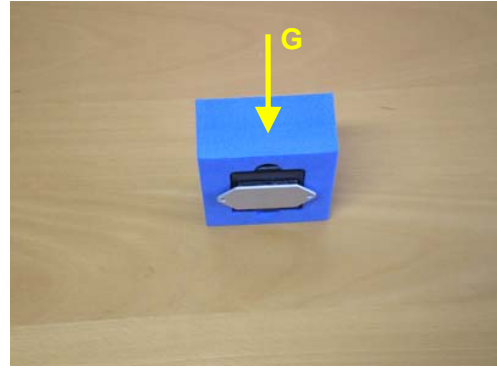

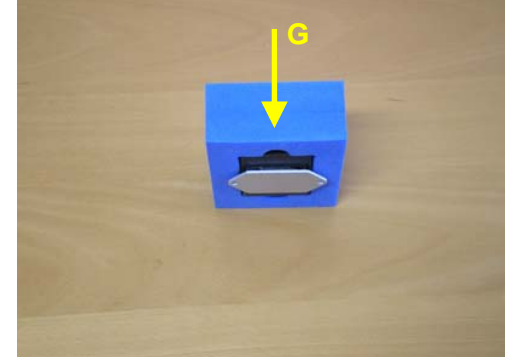

#### **Accéléromètre A-3A**

**PROVENCE** Manuel d'utilisation Accéléromètre et Interface PC - page 32 -

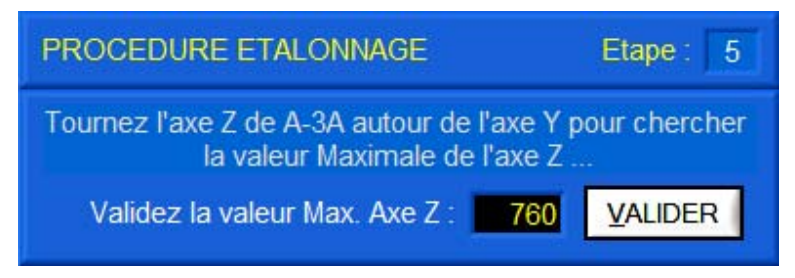

- A l'aide du cube, positionnez l'axe Z de l'accéléromètre dans le sens de la gravité ;

- Sélectionnez « *VALIDER* » pour valider la valeur maximale de l'axe Z ;

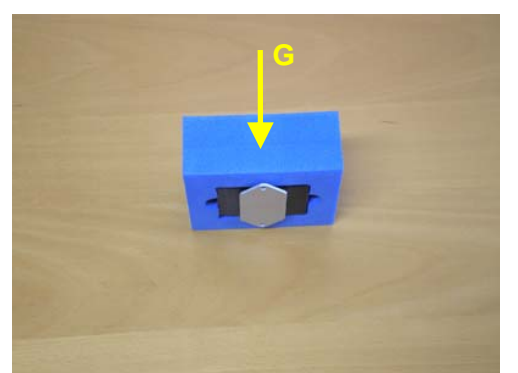

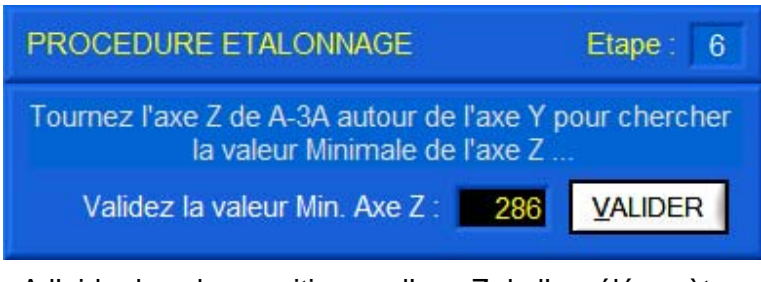

- A l'aide du cube, positionnez l'axe Z de l'accéléromètre dans le sens opposé à la gravité ;

- Sélectionnez « *VALIDER* » pour valider la valeur minimale de l'axe Z ;

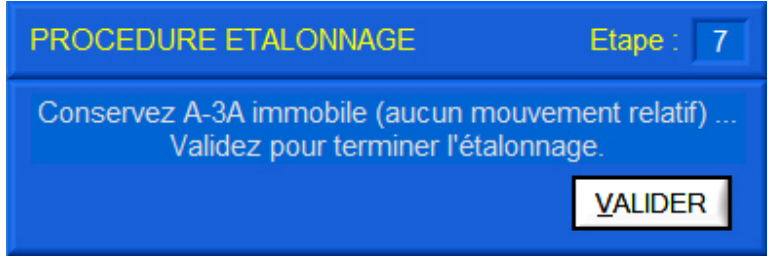

**G** 

La procédure d'étalonnage est terminée.

- Sélectionnez « *VALIDER* » pour terminer et quitter l'étalonnage.

#### **ATTENTION**

L'étalonnage de l'accéléromètre doit-être réalisé avec précaution. Dans le cas contraire, les mesures d'accélérations seront erronées. Si vous changez de Calibre, vous devez ré-étalonner votre accéléromètre.

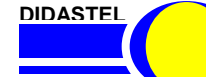

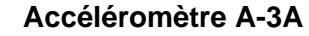

#### **6.4 Visualiser Mesures**

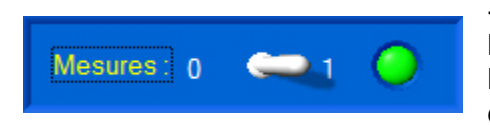

- Après avoir établi la connexion, choisi le calibre et étalonné l'accéléromètre A-3A, cliquez dans la fenêtre principale sur l'interrupteur du cadre « *Mesures* » pour lancer la visualisation dynamique des mesures.

- L'interface PC paramètre et lance les mesures de l'accéléromètre A-3A et la fenêtre principale bascule en visualisation dynamiques :

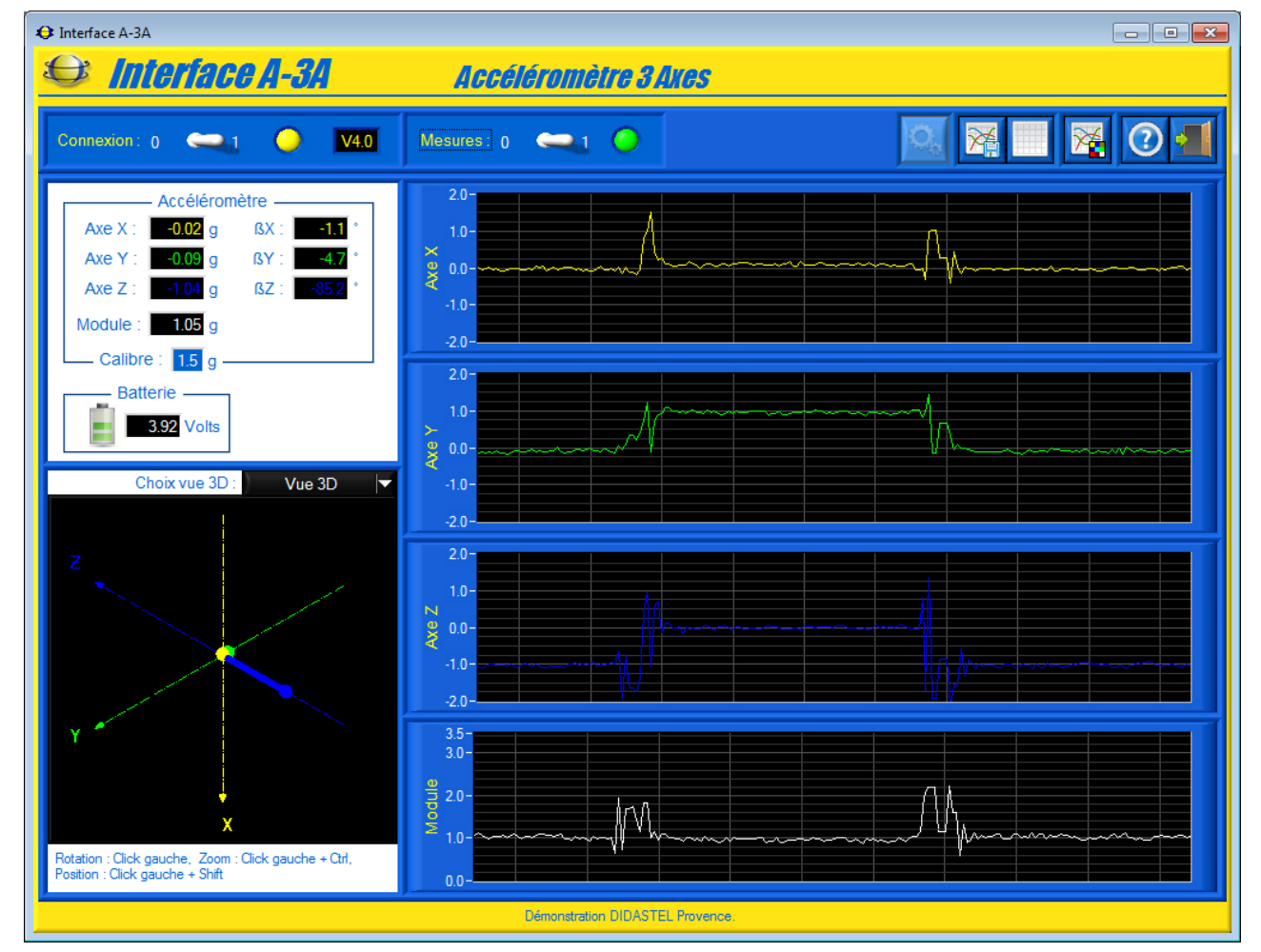

Les valeurs d'accélération sur chacun des axes de A-3A sont alors visualisées numériquement et graphiquement.

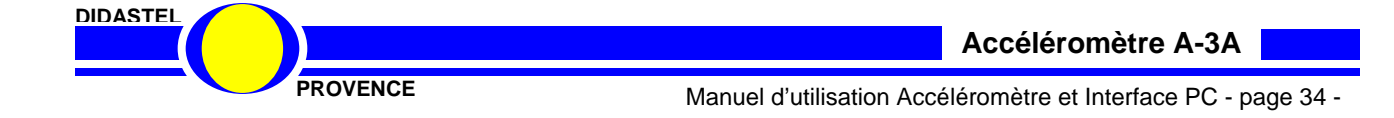

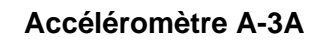

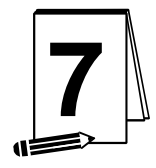

### **7 LES FONCTIONS DE L'INTERFACE « A-3A »**

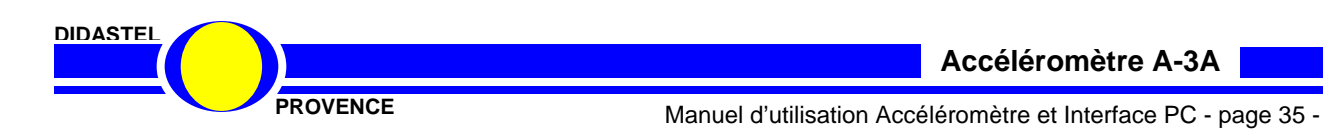

### **7.1 Les fonctions de la fenêtre principale**

#### **7.1.1 Description de la fenêtre principale**

Après avoir établi la communication et lancer la visualisation des mesures, la fenêtre principale offre à l'utilisateur le choix entre plusieurs objets répartis dans différentes zones :

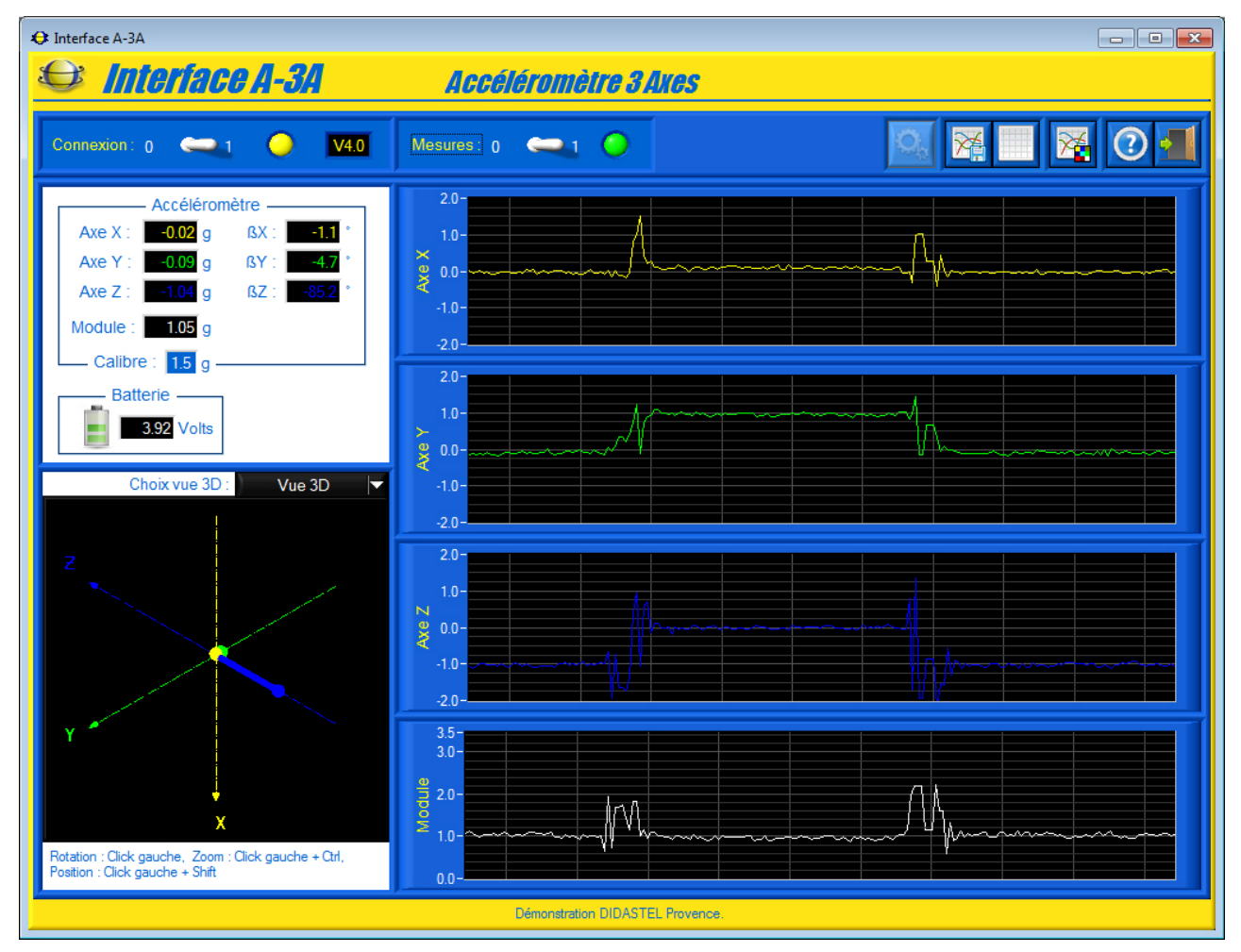

- une cadre « *Accéléromètre* » qui permet de visualiser les mesures courantes de :
	- o l'accélération en gravité projetée sur les 3 axes X-Y-Z de l'accéléromètre ;
	- o le module du vecteur accélération en gravité mesuré ;
	- o les angles calculés en degrés de la position de l'accélération mesurée dans le repère de l'accéléromètre ;
- une cadre « *Batterie* » qui permet de visualiser les mesures courantes de :
	- o la tension en volts de la batterie « LiPo » de A-3A ;
	- o le niveau de charge de la batterie, 1 à 3 niveaux en fonction de la tension de la batterie ;
- une zone avec 4 graphes de type « Moniteur » qui permet de visualiser dynamiquement les valeurs courantes de l'accélération sur les 3 axes X-Y-Z et le module du vecteur accélération ;
- une zone avec une vue 3D qui permet de visualiser graphiquement l'accélération sur les 3 axes X-Y-Z de l'accéléromètre A-3A par rapport au boîtier de conditionnement ;

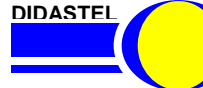

#### Connexion: 0  $\bullet$ V<sub>4.0</sub>

- une zone « *Connexion* » qui permet de
	- o établir ou arrêter la connexion avec l'accéléromètre A-3A, interrupteur 2 positions ; o connaître l'état de la connexion, led jaune ;
	-
	- o connaître la version du « firmware » du A-3A connecté, « *V4.0* » sur l'exemple cicontre ;

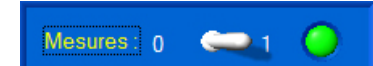

- une zone « *Mesures* » qui permet de
	- o lancer ou arrêter la visualisation dynamique des mesures d'accélération du A-3A, interrupteur 2 positions ;
	- o connaître l'état de la visualisation dynamique des mesures, led verte ;

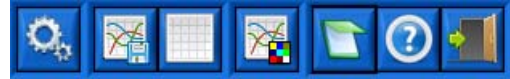

- une barre de menu graphique qui permet d'accéder aux fonctions suivantes :
	- o calibrer et étalonner l'accéléromètre A-3A, icône « *Calibrer et Etalonner A-3A* » ;
	- o lancer une acquisition des mesures d'accélération, icône « *Acquérir mesures* » ;
	- o rafraichir la visualisation dynamique, icône « *Rafraichir mesures* » ;
	- o paramétrer l'affichage (visualisation dynamique, tracés, objets synoptique), icône « *Paramétrer affichage* » ;
	- o accéder à la note « A lire » sur l'accéléromètre A-3A, icône « *A lire* » ;
	- o accéder au manuel d'utilisation de l'Interface, icône « *Aide* » ;
	- o quitter le logiciel, icône « *Quitter* ».

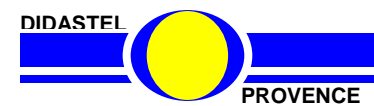

#### **7.1.2 Visualisation dynamique des mesures**

La fenêtre principale propose une zone avec 4 graphes de type « Moniteur » qui permet de visualiser dynamiquement l'accélération en gravité projetée sur les 3 axes X-Y-Z de l'accéléromètre et le module du vecteur accélération en gravité mesuré :

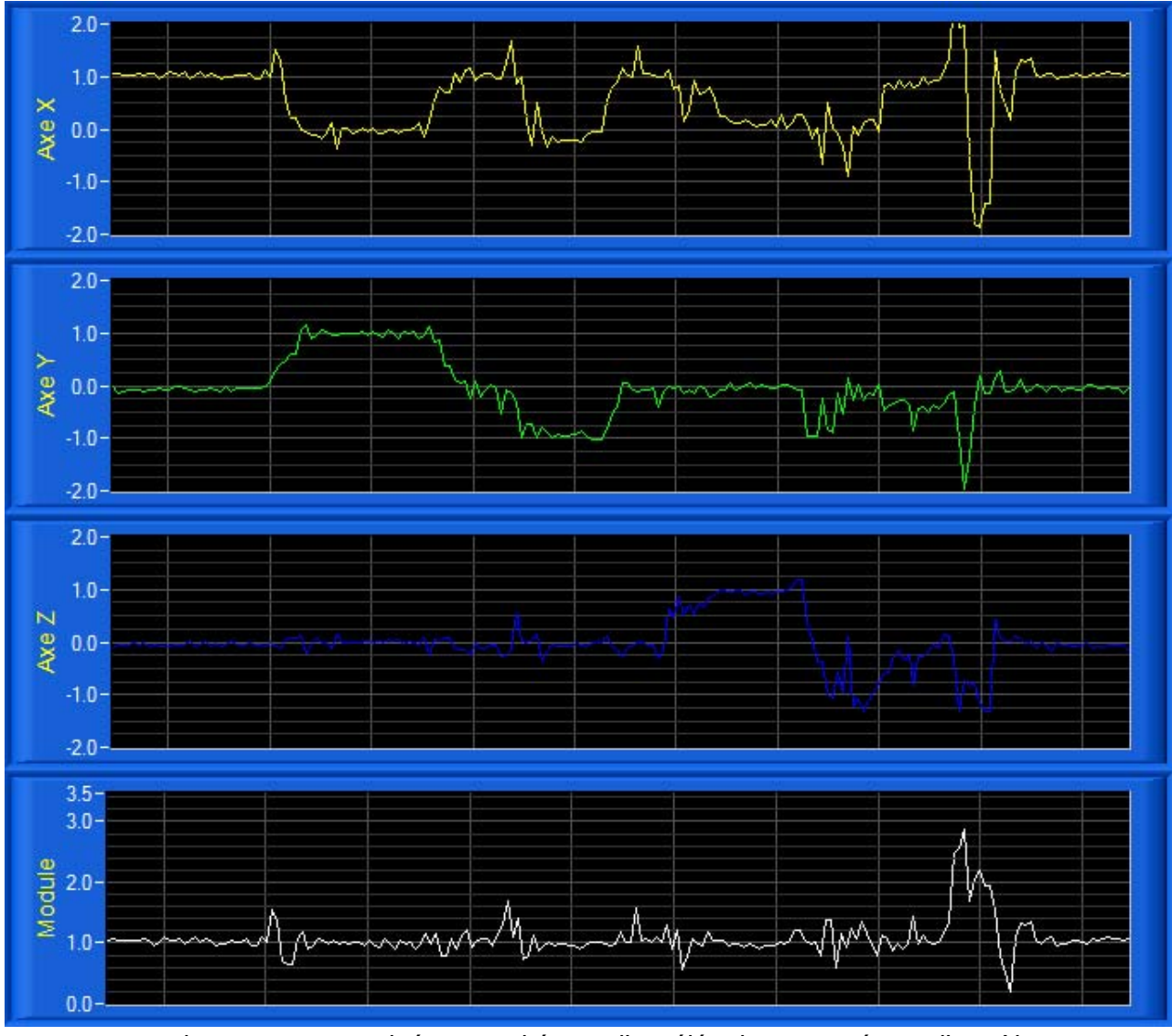

- un graphe « *Axe X* » gradué en gravité pour l'accélération mesurée sur l'axe X ;
- un graphe « *Axe Y* » gradué en gravité pour l'accélération mesurée sur l'axe Y ;
- un graphe « *Axe Z* » gradué en gravité pour l'accélération mesurée sur l'axe Z ;
- un graphe « *Module* » gradué en gravité pour le module du vecteur accélération mesuré ;
- les mesures et l'aspect graphique des graphes sont paramétrables (voir § 4.2) :
	- o la période et le nombre de mesures affichées (abscisses) ;
		- o couleur de fond et grille du graphe ;
		- o la couleur et le style de tracé pour chaque grandeur affichée ;
		- o le mode défilement du moniteur ;
		- o etc.

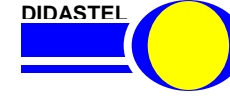

Vous pouvez redimensionner les graphes en fonction de vos besoins.

Par exemple, dans le cas ou l'accéléromètre subit un mouvement plan avec aucune accélération suivant l'axe des X, vous allez visualiser principalement les graphes « *Axe Y* », « *Axe Z* » et « *Module* » en grand.

- A l'aide de votre souris survolez les graphes, quand le curseur est une double flèche « hautbas » cliquez sur le bouton gauche de la souris et redimensionnez les graphes souhaités :

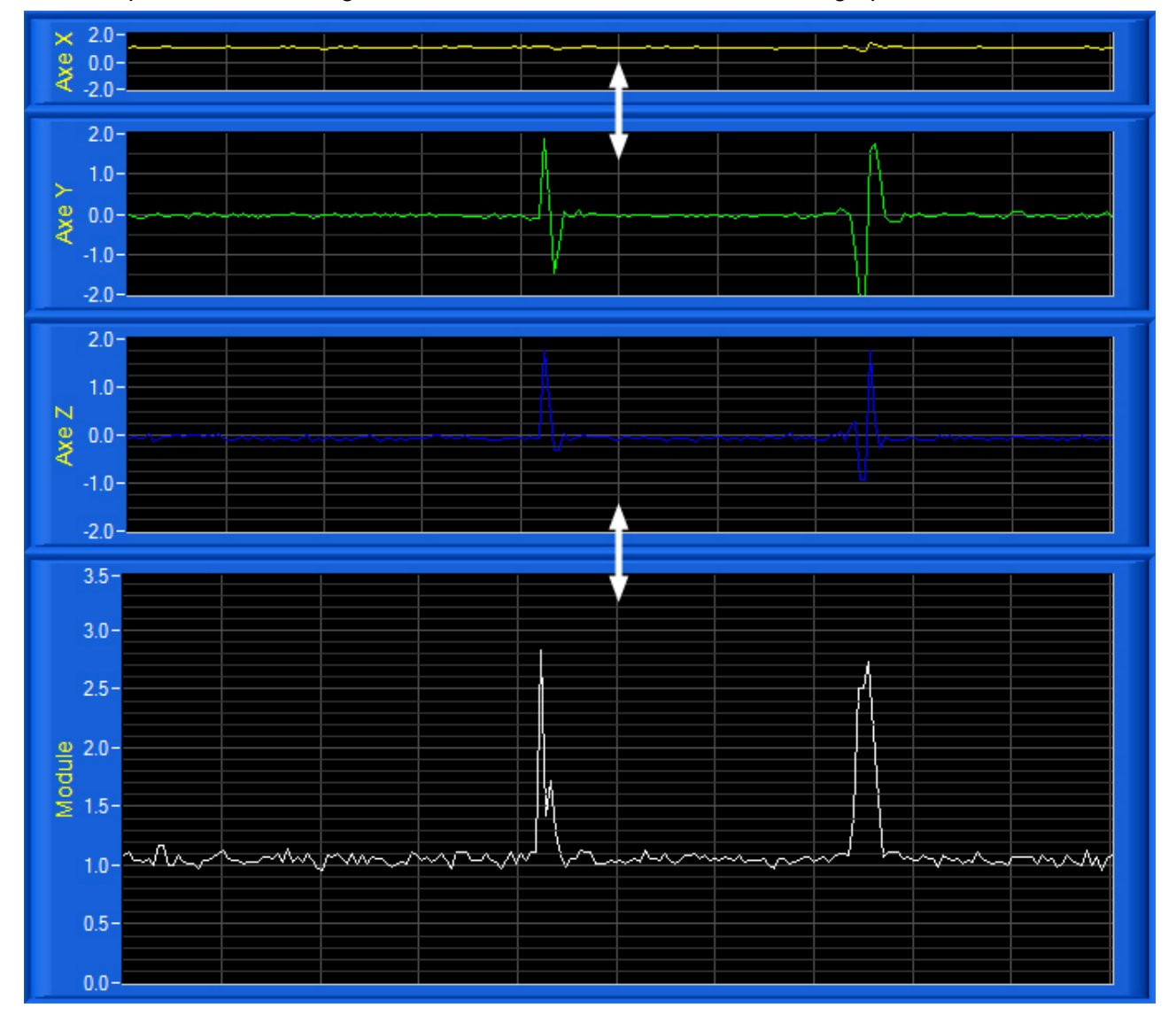

 - Sélectionnez dans la barre de Menu de la fenêtre principale l'icône « *Rafraichir mesures* » ; les 4 graphes sont réinitialisés (taille et mesures).

> Pour améliorer la visualisation, vous pouvez également agrandir la fenêtre principale de l'Interface A-3A à l'aide de votre souris ou passer en plein écran.

**DIDASTEL**

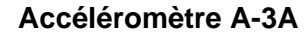

#### **7.1.3 Visualisation 3D des mesures**

La fenêtre principale propose une fenêtre 3D qui permet :

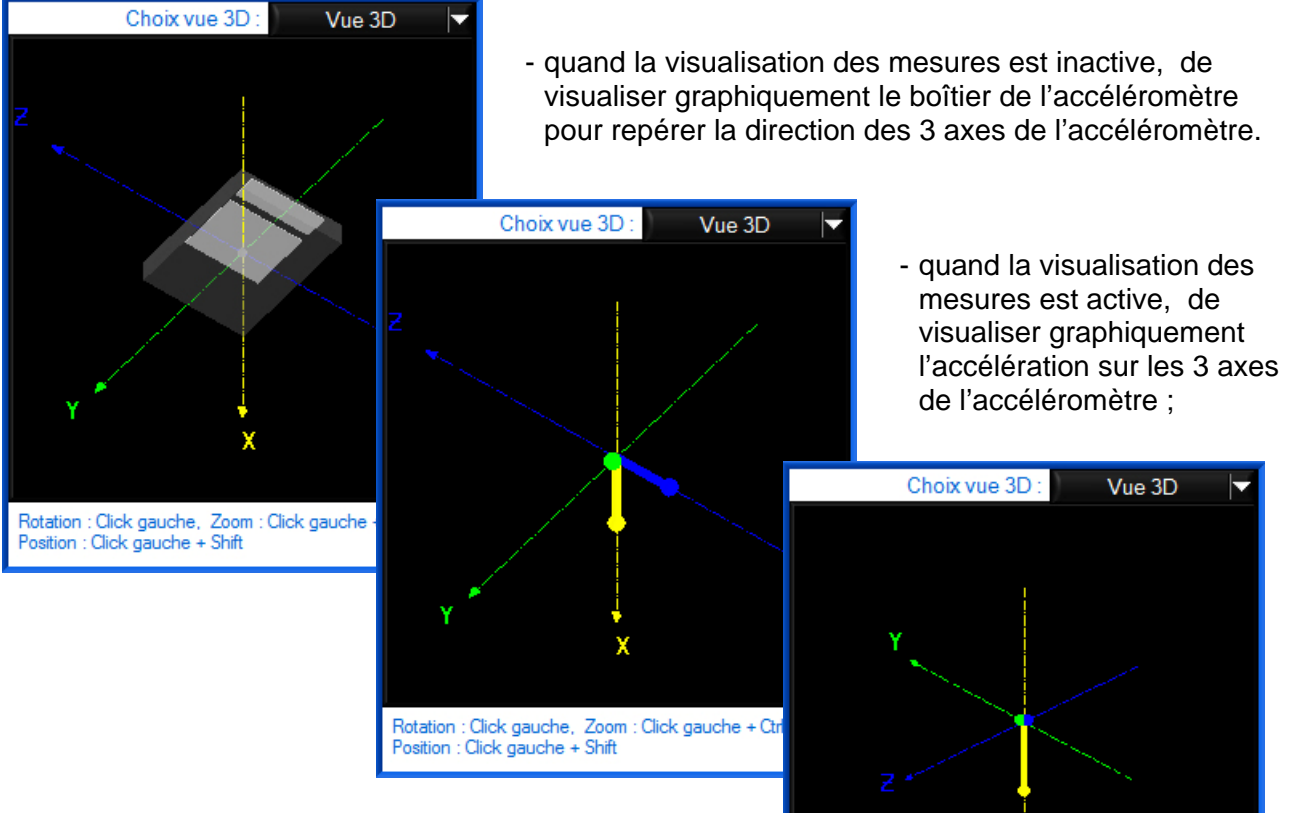

- Vous pouvez changer le point de vue 3D en déplaçant votre souris dans cette fenêtre :

- Rotation vue : bouton gauche souris appuyé ;
- Zoom vue : bouton gauche souris appuyé + touche « Ctrl » clavier appuyée ;
- Déplacement vue : bouton gauche souris appuyé + touche « Shift » clavier appuyée.

- Vous pouvez également choisir un point de vue suivant les 3 plans YZ, XZ et XY à l'aide de l'objet « **Choix Vue 3D** » ;

Position : Click gauche + Shift

Rotation : Click gauche, Zoom : Click gauche + Ctrl,

- Sélectionnez « **Vue plan YZ** » ; s'affiche à l'écran la représentation ci-contre ;

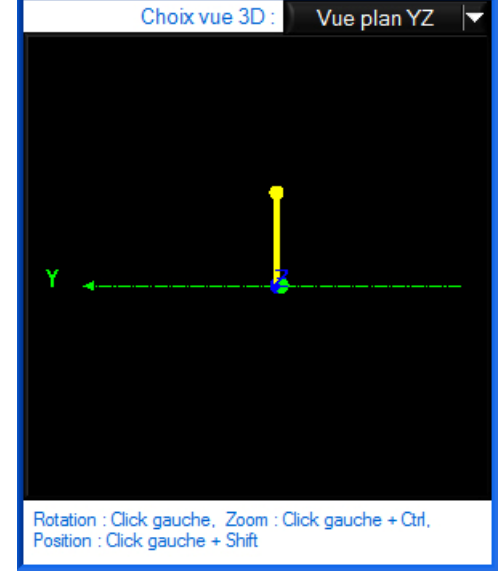

- Sélectionnez « **Vue 3D** » pour revenir au point de vue initial.

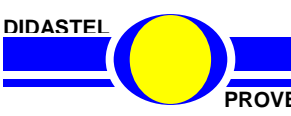

### **7.2 Paramètres affichage**

- Sélectionnez dans la barre de Menu de la fenêtre principale l'icône « *Paramètres affichage* » ; s'affiche à l'écran la fenêtre suivante :

Cette fenêtre permet à l'utilisateur de paramétrer les mesures et l'aspect des affichages, graphes et tracés disponibles dans la fenêtre principale et la fenêtre « *ACQUISITION* » de l'interface, elle offre :

- une zone « *Paramètres visu…* » qui permet de :
	- o saisir le nombre de mesures (échantillons) affichées sur les graphes de visualisation dynamique, champ « *Nb Mesures affichées* » ;
	- o choisir comme sur un oscilloscope le mode de défilement (continu, balayage ou bloc par bloc) des graphes de visualisation dynamique, objet « *Type défilement* » ;
	- o choisir la couleur de fond des graphes et affichages, objet « *Couleur Fond* » ;
	- o choisir la couleur de la grille affichée sur les graphes, objet « *Grille (Couleur)* » ;
- une zone « *Paramètres tracés* » qui permet pour chaque accélération de :

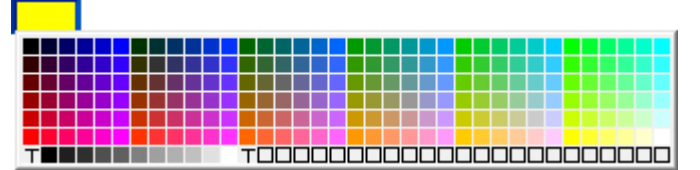

- o choisir la couleur des tracés et affichages, objet « *Couleur* », avec « *T* » (transparent) pour ne pas afficher le tracé ;
- o choisir l'aspect des tracés (continu, interrompu ou mixte), objets « *Style* »
- o sélectionner des tracés épais, objets « *Gras* » ;
- une zone « *Echelle graphes* » qui permet de saisir l'échelle des ordonnées en g (gravité) des graphes disponibles dans la fenêtre principale et la fenêtre « *ACQUISITION* » ;
- une zone « *Conversions* » qui permet de saisir la valeur de la pesanteur en m/s² pour retranscrire les accélérations mesurées en m/s² dans la fenêtre « *ACQUISITION* » ;
- une barre de menu graphique qui permet de :
	- o charger les paramètres d'affichages par défaut proposés par l'interface, icône « *Paramètres par défaut* » ;
	- o icône « *Quitter* » pour quitter.

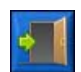

- Sélectionnez dans la barre de Menu graphique l'icône « *Quitter* » pour retourner à la fenêtre principale de l'Interface A-3A.

La vitesse de défilement de la visualisation dynamique est fonction du nombre de mesures affichées (abscisses). Elle dépendra de la vitesse de communication de la liaison Bluetooth et de la performance de la carte graphique de votre PC.

**DIDASTEL**

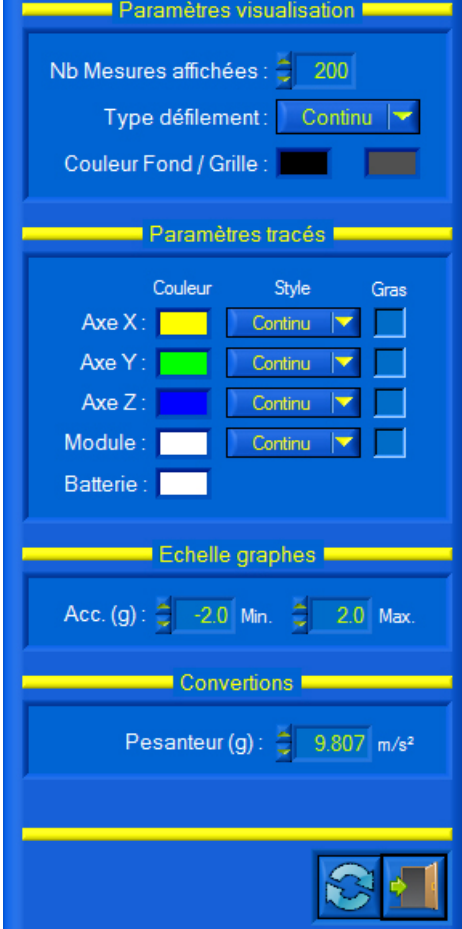

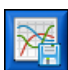

#### **7.3 Acquisition**

#### **7.3.1 Lancer une acquisition**

- Sélectionnez dans la barre de Menu de la fenêtre principale l'icône « *Acquisition mesures* » pour accéder à la fenêtre « *Acquisition* » ;

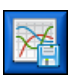

- Sélectionnez dans la barre de Menu de la fenêtre « *Acquisition* » l'icône « *Lancer Acquisition* » ; s'affiche à l'écran la fenêtre « *LANCER ACQUISITION* » suivante :

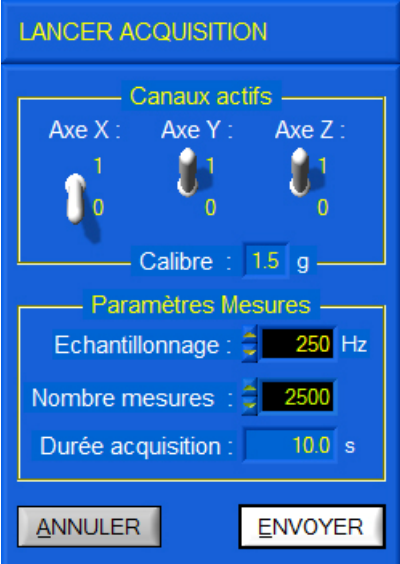

- Sélectionnez dans le cadre « *Canaux actifs* » les accélérations que vous souhaitez mesurer, accélérations sur les axes Y et Z de l'accéléromètre sur l'exemple ci-contre ;

- Saisissez dans le cadre « *Paramètres Mesures* » :
	- la fréquence d'échantillonnage de l'accéléromètre en Hertz (nombre de mesures par seconde), la fréquence maxi est de **190 à 350 Hz** en fonction du nombre de canaux actifs : 190 Hz pour 3 axes, 280 Hz pour 2 axes et 350 Hz pour 1 axe, champ « **Echantillonnage :** » ;
	- le nombre de mesures souhaitées, champ « **Nombre mesures :** » ;

Sur l'exemple ci-contre, la période est de 250 Hz avec 2 500 mesures, soit une durée d'acquisition de 10 secondes affichée en secondes dans le champ « **Durée acquisition :** ».

- Avant de lancer l'acquisition, vous avez préalablement installé l'accéléromètre A-3A sur la pièce en mouvement d'un système.

Dans le cas d'une utilisation de l'accéléromètre sur une pièce en mouvement d'un système commandé, pensez à choisir une durée d'acquisition suffisamment longue pour avoir le temps de lancer la commande ou sollicitation du système.

- Sélectionnez le bouton « *ENVOYER* » pour lancer l'acquisition :

- l'interface paramètre l'accéléromètre si nécessaire (changement paramètres acquisition) ;
- l'interface fait l'acquisition des mesures via la liaison Bluetooth, est affiché à l'écran le message suivant :

PATIENTEZ pendant l'acquisition (durée : 10.0 s) ... Tapez la touche "ESC" de votre clavier pour arrêter l'acquisition en cours.

- Vous pouvez taper la touche « ESC » de votre clavier pour arrêter l'acquisition en cours.

- Sinon, sélectionnez le bouton « *ANNULER* » pour retourner à la fenêtre « *Acquisition* » sans envoyer l'acquisition.

- Après la durée d'acquisition, la fenêtre « *Acquisition* » est rafraichie avec les nouvelles mesures réalisées.

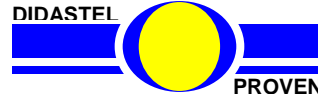

#### **7.3.2 Description de la fenêtre Acquisition**

- Suite à une acquisition, s'affiche à l'écran la fenêtre « *Acquisition* » suivante :

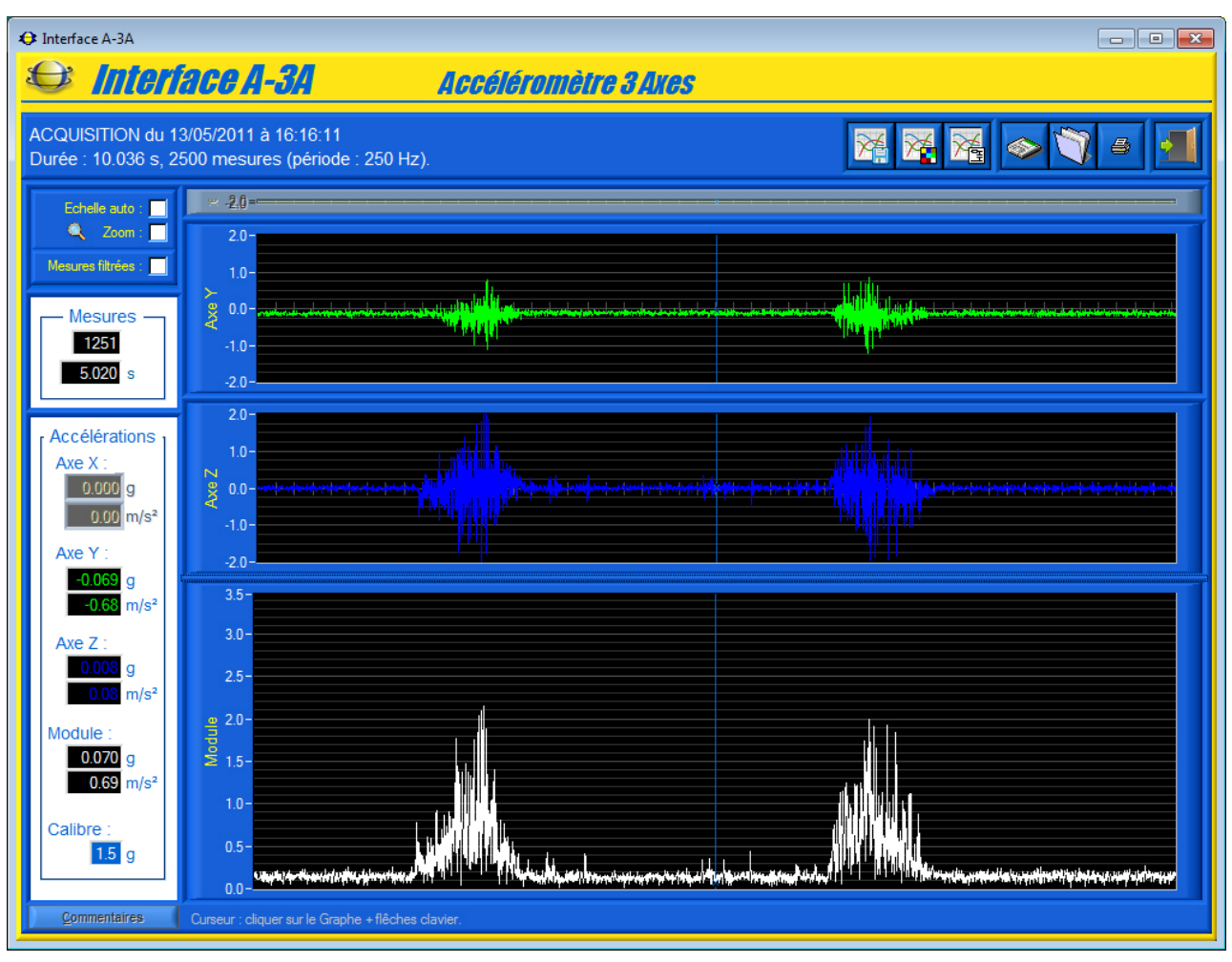

Cette fenêtre vous offre :

- la visualisation des valeurs de l'accélération sur les axes actifs (Y et Z sur l'exemple cidessus) et le module du vecteur accélération sur des graphes gradués en gravité ;
- un curseur pour tous les graphes qui vous permet d'afficher la valeur des accélérations mesurées en fonction de l'échantillon (index mesure) et du temps ;

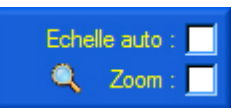

- un objet « *Echelle Auto* » pour basculer les tracés en pleine échelle ;
- un objet « *Zoom +/-* » pour activer le zoom des graphes ;

### Mesures filtrées :

un objet « *Mesures filtrées* » pour afficher les mesures après filtration (voir § 7.3.5) ;

#### Commentaires

 un bouton « *Commentaires* » pour afficher les commentaires et informations sur les conditions de réalisation enregistrées au moment de la sauvegarde de l'acquisition en cours de visualisation ;

**DIDASTEL**

- une zone d'affichage des valeurs d'accélération au temps sélectionné par le curseur :
	- o le numéro d'échantillon et le temps correspondant en secondes dans le cadre « *Mesures* » ;
	- o l'accélération en g (gravité) et m/s² pour chaque axe actif ;
	- o le module du vecteur accélération en g (gravité) et m/s² ;
	- o le calibre de l'accéléromètre utilisé en g ;

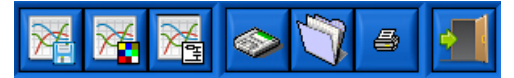

- une barre de menu graphique qui permet d'accéder aux fonctions suivantes :
	- o lancer une acquisition, icône « *Lancer acquisition* » ;
	- o paramétrer l'affichage et tracés, icône « *Paramétrer affichage* » ;
	- o paramétrer la filtration des mesures, icône « *Paramétrer filtre* » ;
	- o sauver les mesures et tracés courants, icône « *Sauver* » ;
	- o charger des mesures enregistrées, icône « *Charger* » ;
	- o imprimer les tracés courants, icône « *Imprimer* » ;
	- o quitter la fenêtre « *Acquisition* », icône « *Quitter* ».

#### **7.3.3 Lecture Mesures**

- Cliquez sur le tracé d'un graphe et à l'aide de votre souris ou des touches « Droite » et « Gauche » de votre clavier pour déplacer le curseur, mesurer et afficher les grandeurs physiques correspondantes au temps sélectionné.

#### **7.3.4 Redimensionner graphes**

- A l'aide de votre souris survolez les graphes, quand le curseur est une double flèche « hautbas » cliquez sur le bouton gauche de la souris et redimensionnez les graphes souhaités (Voir § 7.1.2).

> Pour améliorer la visualisation, vous pouvez agrandir la fenêtre « Acquisition » de l'Interface A3-A à l'aide de votre souris ou passer en plein écran. Vous pouvez également modifier l'aspect des graphes et tracés (couleur, style, grille, etc.).

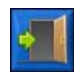

- Sélectionnez dans la barre de Menu graphique l'icône « *Quitter* » pour retourner à la fenêtre principale du logiciel A-3A.

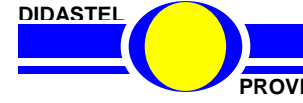

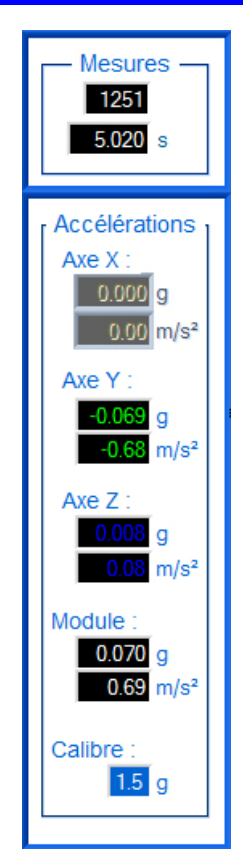

#### **7.3.5 Filtrer les mesures**

П

Mesures filtrées :

- Cochez dans la fenêtre « *Acquisition* » l'objet « *Mesures filtrées* », les mesures sont alors filtrées à l'aide d'un filtre numérique passe-bas :

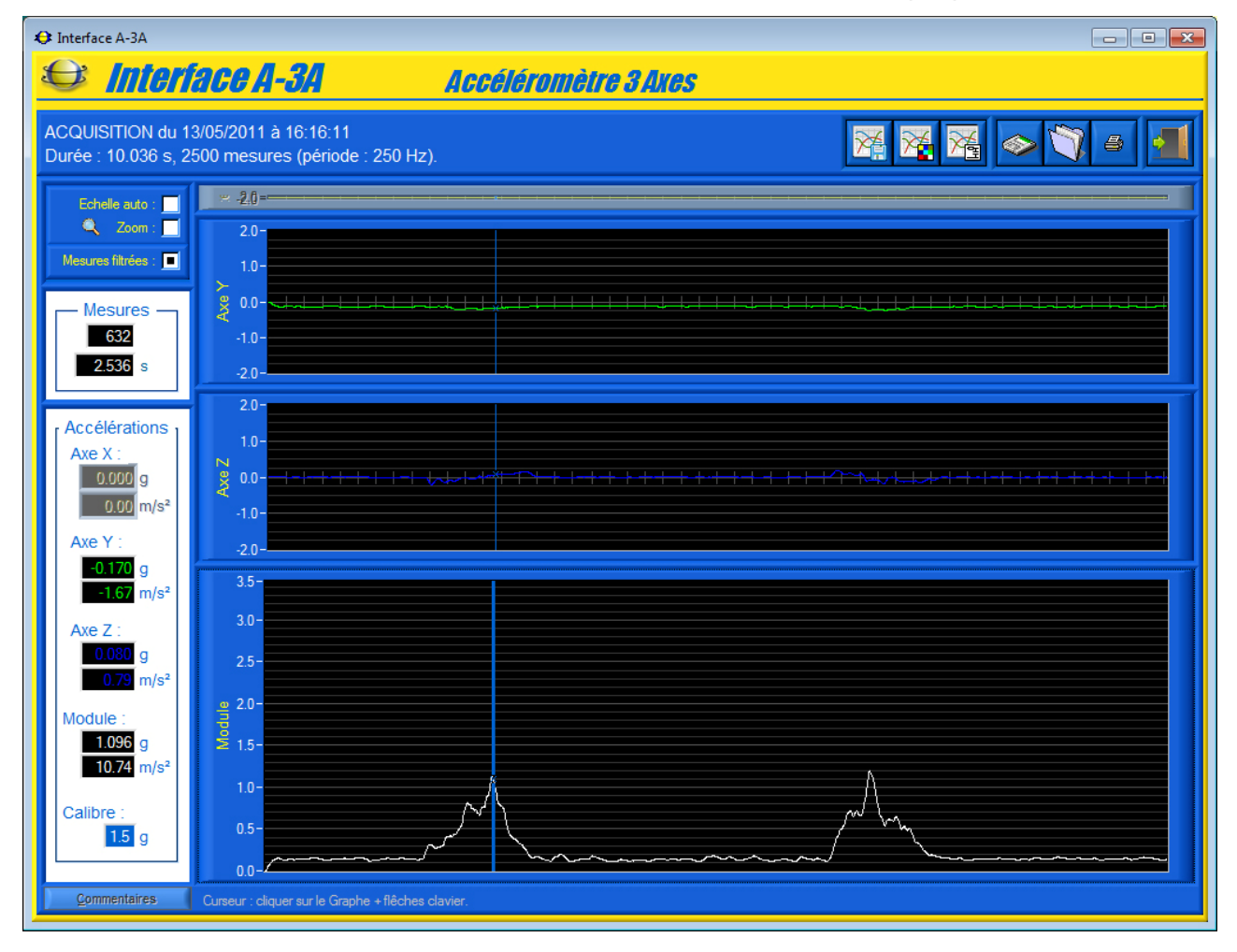

- Sélectionnez dans la barre de Menu de la fenêtre « *Acquisition* » l'icône « *Paramétrer filtre* », s'affiche le panneau « *Filtre numérique Passe-bas* » suivant qui permet de :

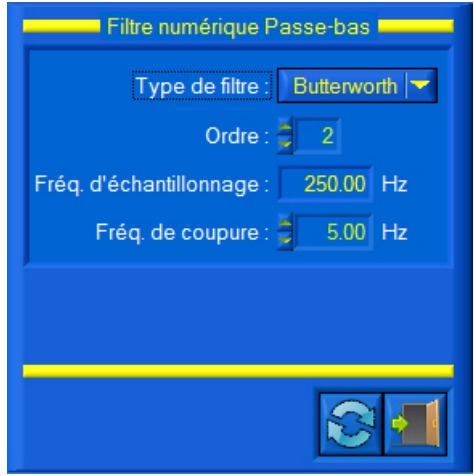

- choisir le type de filtre numérique passe-bas utilisé, objet « *Type de filtre* », seul un filtre de type « *Butterrworth* » est actuellement disponible ;
- saisir l'ordre du filtre, objet « *Ordre* » ;
- lire la fréquence d'échantillonnage du filtre donnée par fréquence utilisée pour l'acquisition, objet « *Fréq. d'échantillonnage* ».
- saisir la fréquence de coupure du filtre en Hertz, objet « *Fréq. De coupure* » ;
- charger les paramètres du filtre par défaut proposés par l'interface, icône « *Paramètres par défaut* » dans la barre de menu ;

Les courbes ci-dessus ont été filtrées à l'aide d'un filtre passe-bas de type « *Butterrworth* » d'ordre 2, avec une fréquence d'échantillonnage de 250 HZ et une fréquence de coupure de 5 Hz (paramètres par défaut).

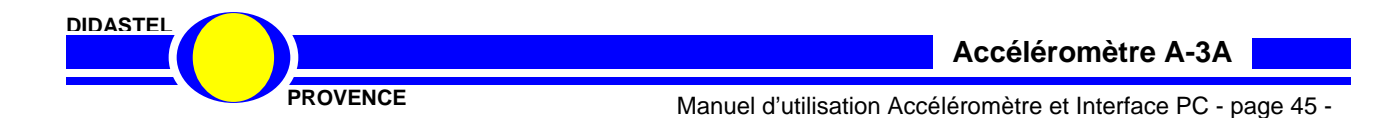

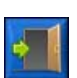

- Sélectionnez l'icône « *Quitter* », les mesures sont alors filtrées est affichées avec les paramètres sélectionnés.

#### **7.3.6 Zoom**

Echelle auto: **DI** Zoom: <sup>1</sup> ۰

- Cochez le bouton « *Echelle Auto* », les tracés des mesures sont alors affichés en pleine échelle ;

- Cochez le bouton « *Zoom* » :

 pour zoomer, sélectionnez à l'aide de votre souris, bouton gauche souris et touche « Ctrl » de votre clavier appuyées, la zone souhaitée :

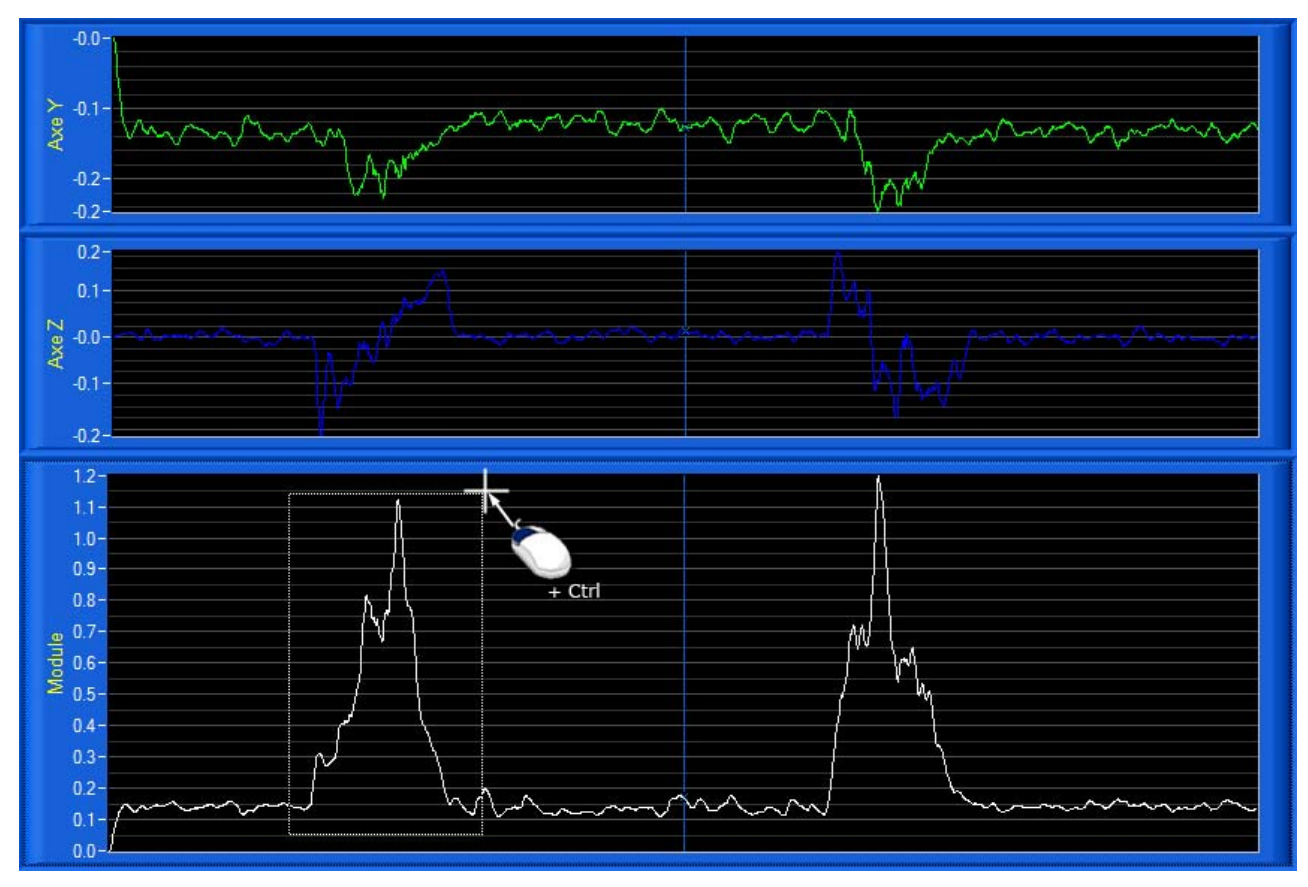

- pour dé-zoomer, cliquez sur le bouton droit de votre souris avec la touche « Ctrl » de votre clavier appuyée ;
- Décochez le bouton « *Zoom* » pour arrêter la fonction zoom ;
- Décochez le bouton « *Echelle Auto* » pour revenir avec les échelles utilisateur (Voir § 7.2).

### **7.3.7 Paramètres affichages et tracés**

Voir § 7.2 « Paramètres affichage ».

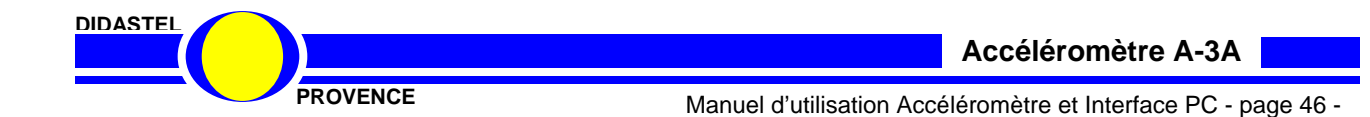

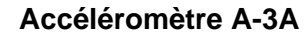

#### **7.3.8 Sauver les mesures et tracés courants**

- Sélectionnez dans la barre de Menu de la fenêtre « *Acquisition* » l'icône « *Sauver* », s'affiche sur la fenêtre le panneau suivant :

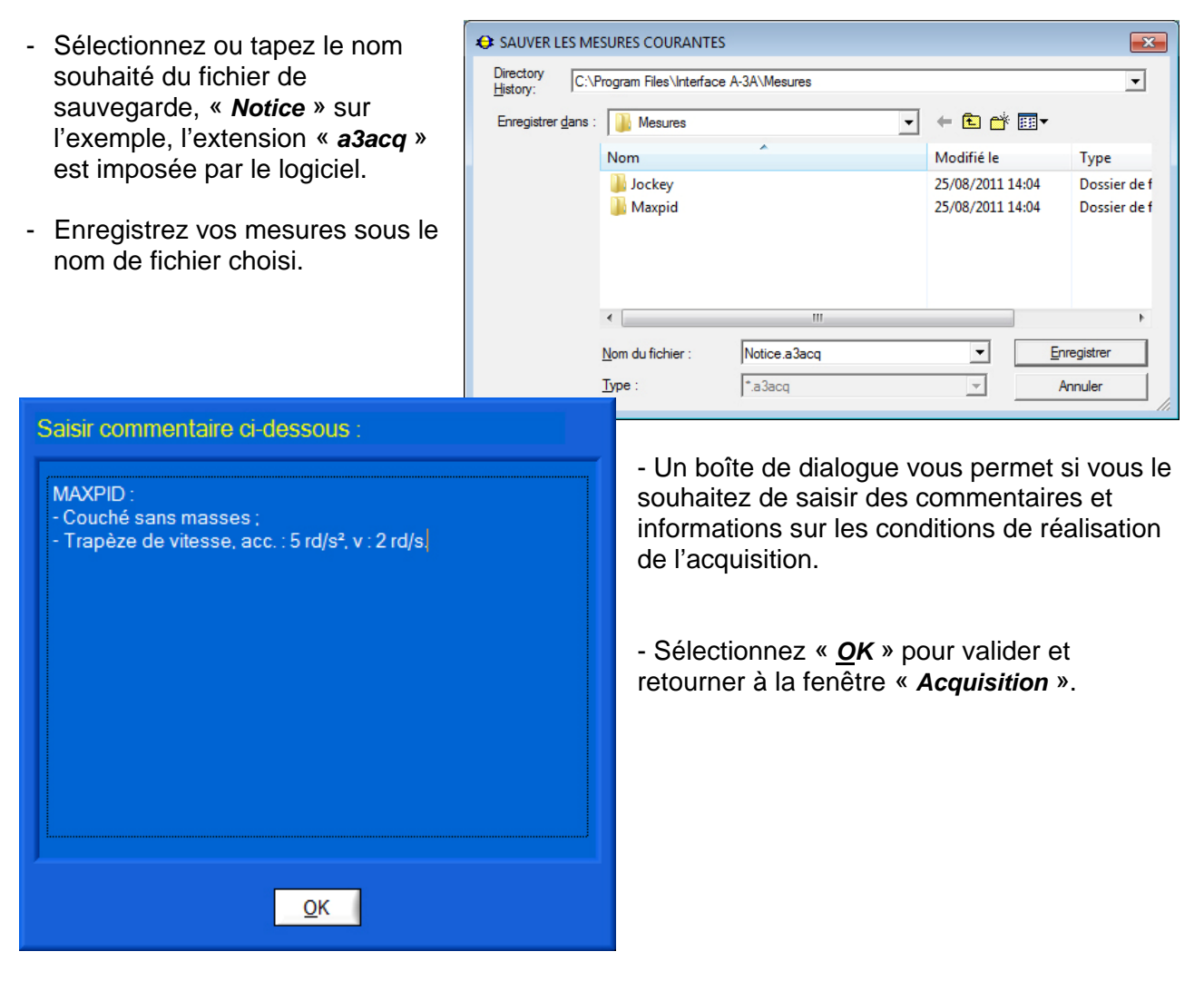

A chaque enregistrement, un fichier texte est créé avec l'extension « txt » qui contient toutes les valeurs d'accélération de chaque échantillon de mesure.

Vous pouvez récupérer et utiliser ce fichier texte, il est compatible avec les logiciels « tableurs » du commerce (Excel, ...), afin de personnaliser le traitement des données (voir § 7.3.10).

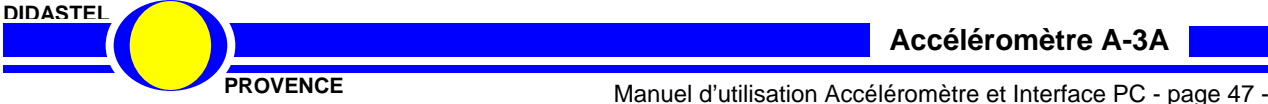

### **7.3.9 Charger des mesures et tracés**

- Sélectionnez dans la barre de Menu de la fenêtre « *Acquisition* » l'icône « *Charger* » pour charger des mesures et tracés sauvés sur votre PC ; s'affiche à l'écran la fenêtre suivante :

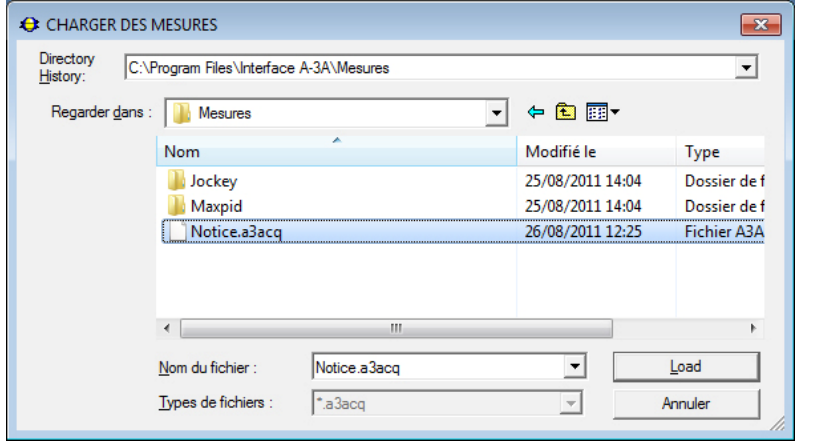

- Sélectionnez le fichier de mesures désiré, « *Notice.a3acq* » par exemple.

- Une boîte de dialogue vous rappelle le commentaire saisi lors de l'enregistrement de ce fichier par l'utilisateur :

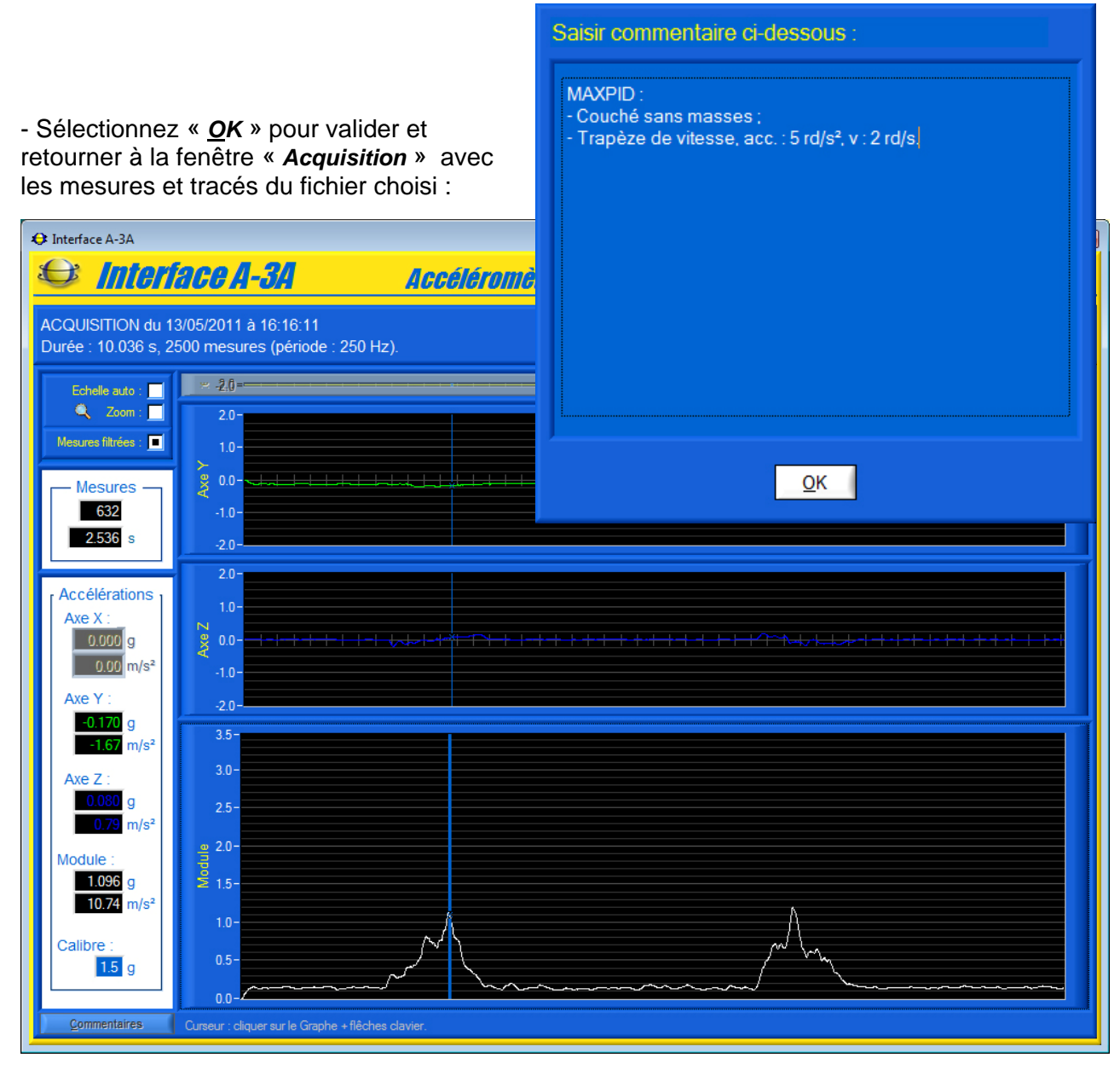

**DIDASTEL**

**Accéléromètre A-3A**

**PROVENCE** Manuel d'utilisation Accéléromètre et Interface PC - page 48 -

#### **7.3.10 Traiter les mesures**

**DIDASTEL**

- Lancez votre tableur Microsoft « EXCEL » par exemple, puis ouvrir le fichier texte « *Notice.txt* » enregistré, ne pas oublier de modifier le type de fichier en *tous types* ou alors *fichier texte* :

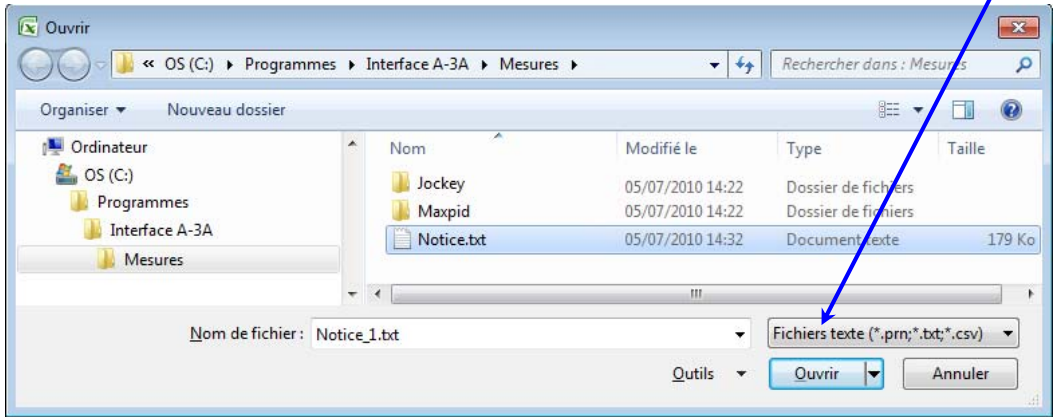

- Cochez dans la zone « *Type de données d'origine* » de l'« *Assistant Importation de texte* » l'objet « *Délimité* », sélectionnez « *Windows (ANSI)* » comme « *Origine du fichier* » :

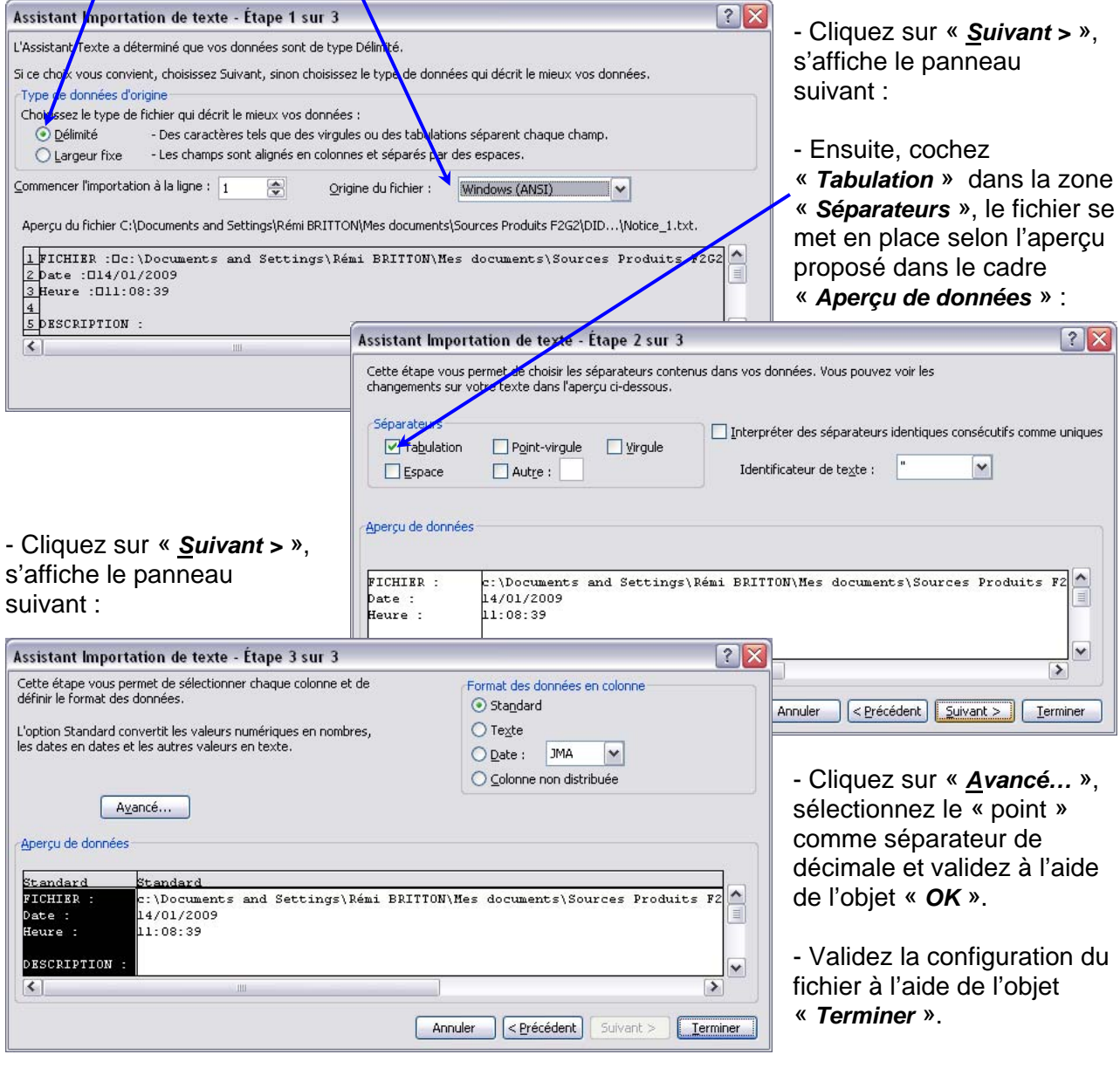

**PROVENCE** Manuel d'utilisation Accéléromètre et Interface PC - page 49 -

En résumé, le fichier texte créé par le logiciel utilise une pagination avec les données délimitées par des Tabulations.

#### Ce qui donne le résultat suivant dans le tableur :

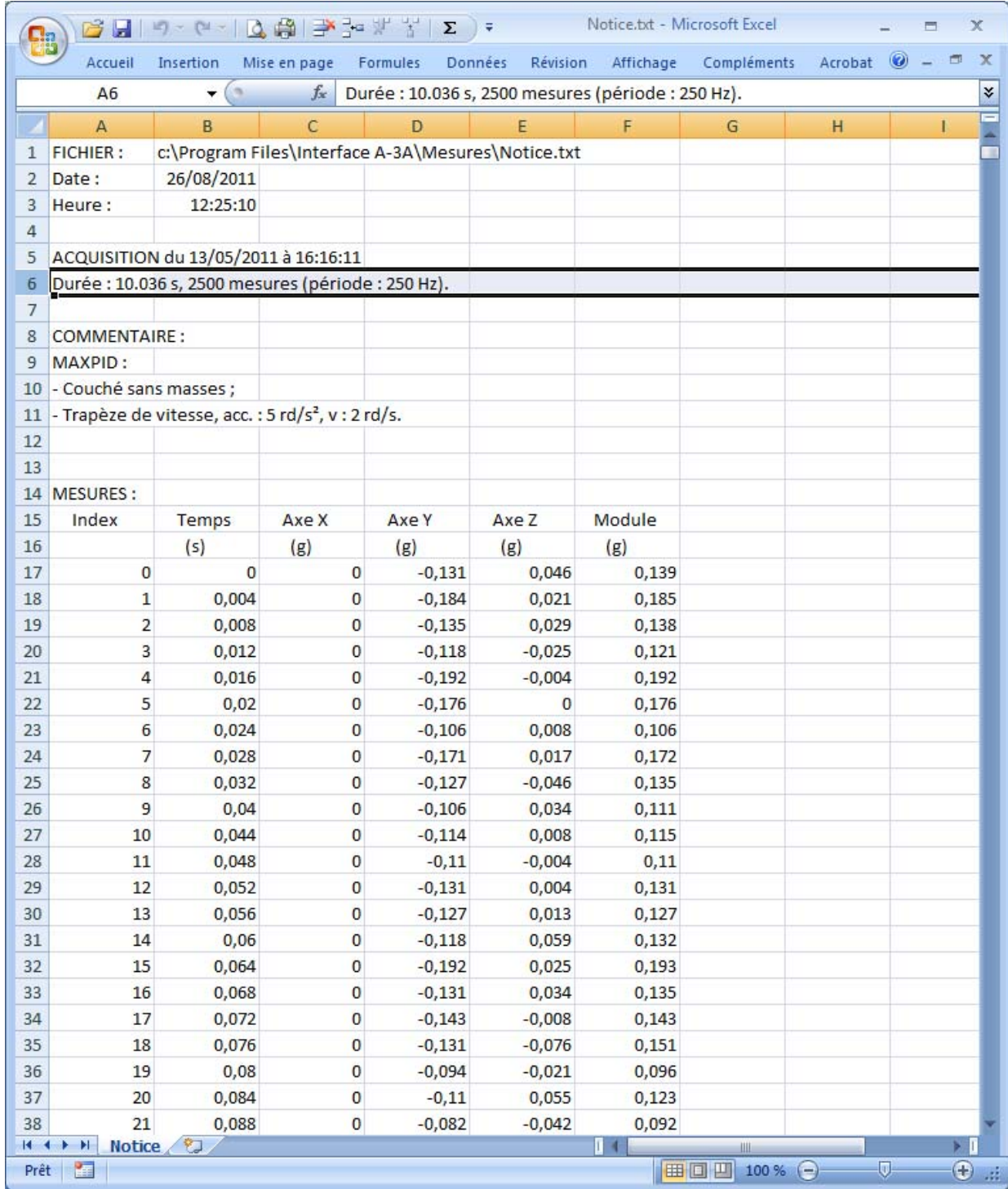

Après avoir réorganisé la largeur des colonnes, le contenu suivant s'affiche :

- le nom et la date de création du fichier ;
- la description de l'acquisition ;
- le commentaire saisi lors de l'enregistrement du fichier ;
- toutes mesures en lignes pour chaque échantillon.

**DIDASTEL**

#### **7.4 Les fonctions de l'Interface non connectée**

Lorsque la communication avec l'accéléromètre A-3A n'est pas établie, la fenêtre principale offre à l'utilisateur un choix réduit :

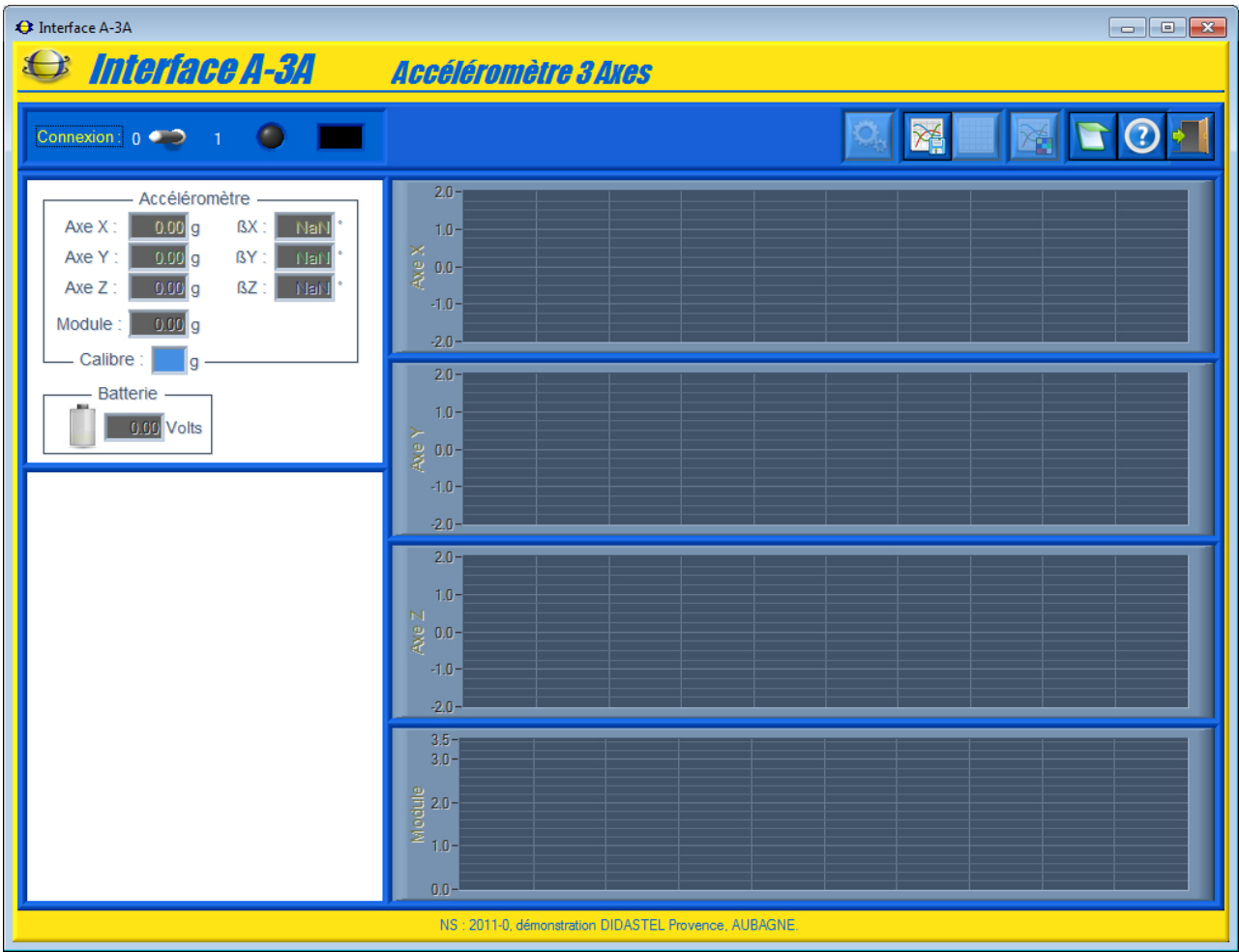

- la barre de menu graphique permet d'accéder aux fonctions suivantes :
	- o accéder à la visualisation et le traitement de mesures préalablement sauvées sur votre PC (voir § 7.3 « Acquisition »), icône « *Acquérir mesures* » ;
	- o accéder à la note « A lire » sur l'accéléromètre A-3A, icône « *A lire* » ;
	- o accéder au manuel d'utilisation du logiciel, icône « *Aide* » ;
	- o quitter le logiciel, icône « *Quitter* ».

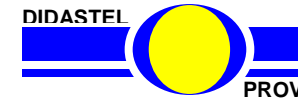

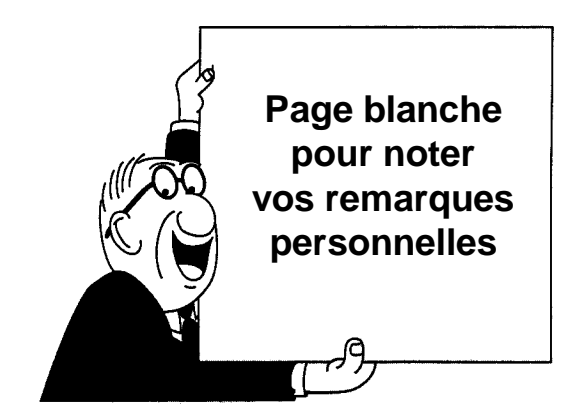

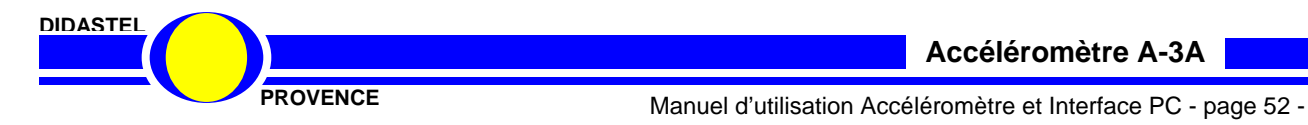

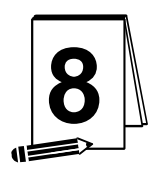

### **8 ANNEXE**

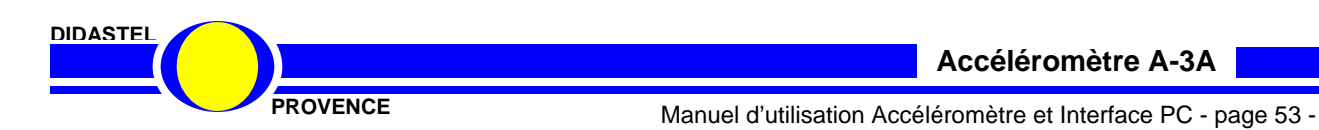

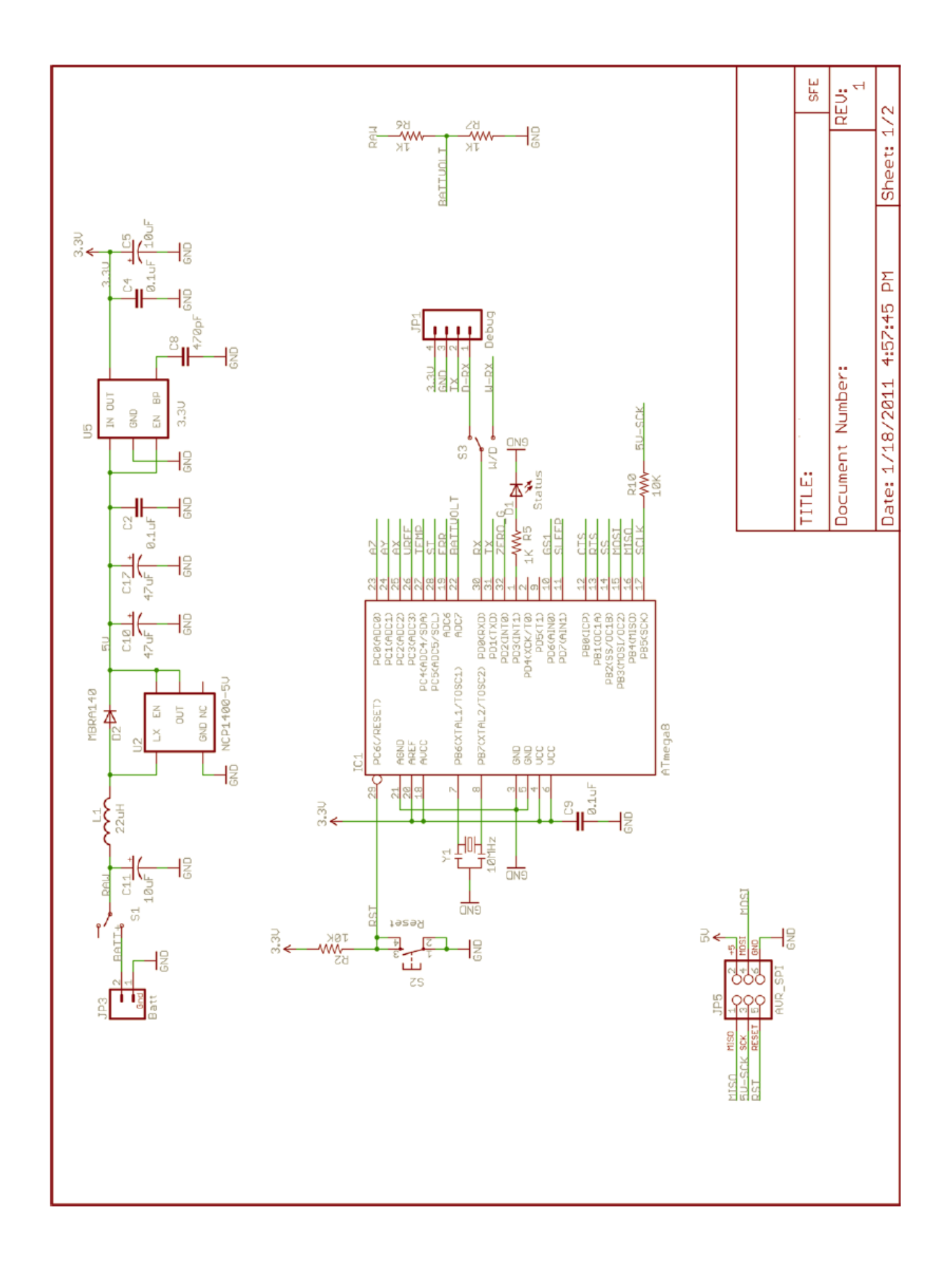

**DIDASTEL**

**PROVENCE** Manuel d'utilisation Accéléromètre et Interface PC - page 54 -

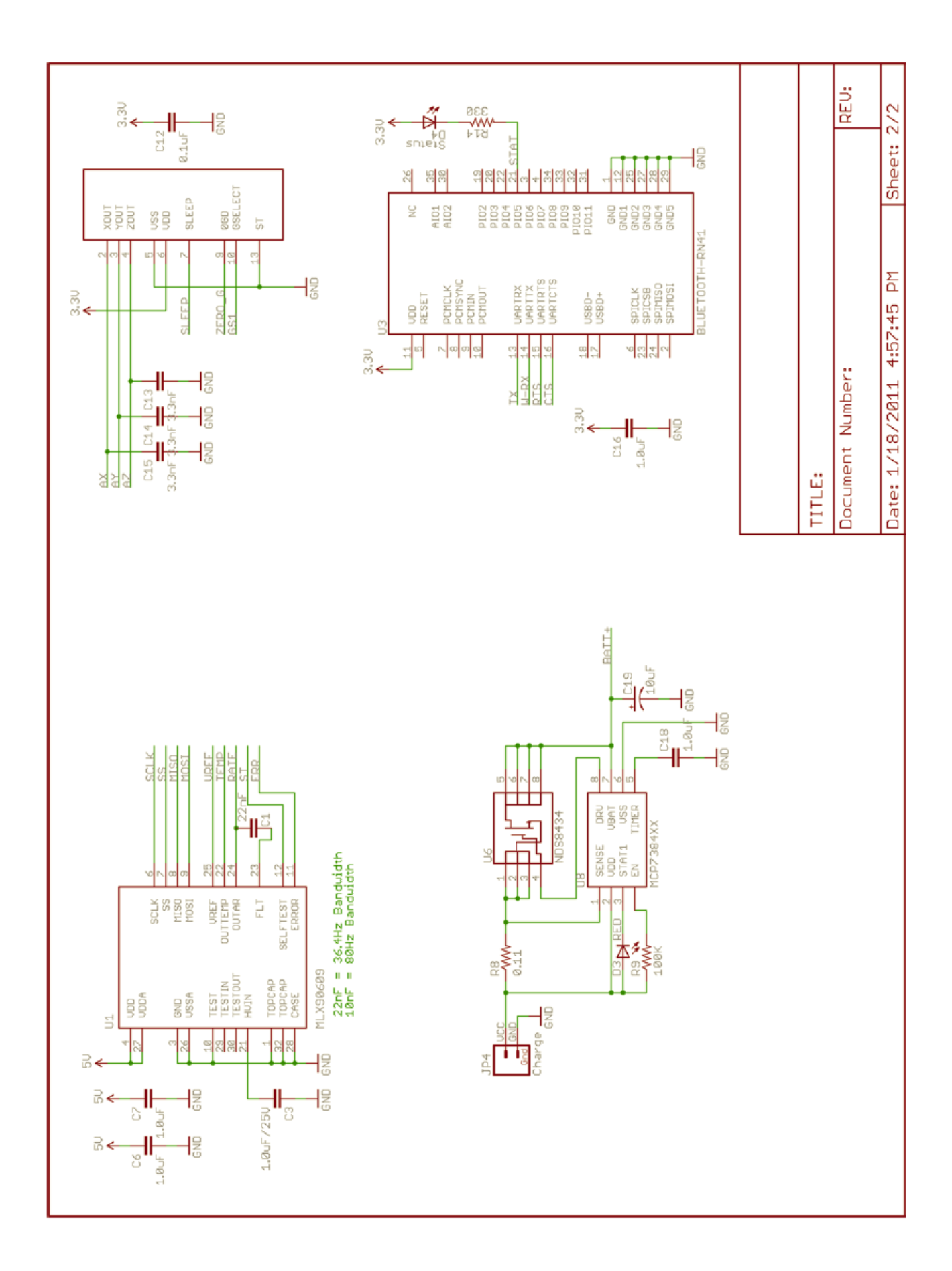

**DIDASTEL**

**Accéléromètre A-3A**

**PROVENCE** Manuel d'utilisation Accéléromètre et Interface PC - page 55 -

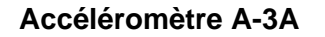

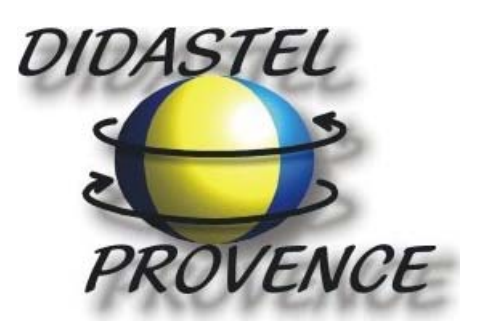

**Technic Parc de la Bastidonne Route CD2 – Camp Major 13400 AUBAGNE** 

**Tel : 04.91.80.00.48 - Fax : 04.91.80.01.84 E-mail : info@didastel.fr - http://www.didastel.fr** 

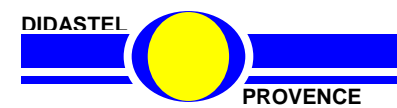

**Accéléromètre A-3A**

**PROVENCE** Manuel d'utilisation Accéléromètre et Interface PC - page 56 -